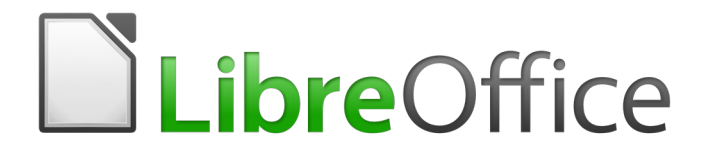

Guia de Introdução

# *Capítulo 4 Introdução ao Writer*

*Processar textos com LibreOffice*

## <span id="page-1-4"></span>**Direitos Autorais**

Este documento é protegido por Copyright © 2010-2016 pelo time de documentação do LibreOffice. A lista de contribuidores consta abaixo. É permitida a distribuição e/ou modificação sob os termos tanto da GNU General Public License ([http://www.gnu.org/licenses/gpl.html\)](http://www.gnu.org/licenses/gpl.html), versão 3 ou posterior, ou pela licença Creative Commons Attribution (<http://creativecommons.org/licenses/by/4.0/>), versão 4.0 ou posterior.

Todas as marcas comerciais dentro desse guia pertencem aos seus respectivos donos.

#### <span id="page-1-3"></span>**Contribuidores**

John A Smith Jean Hollis Weber Hazel Russman

Ron Faile Jr.

#### <span id="page-1-2"></span>**Comentários e sugestões**

Qualquer comentário ou sugestão sobre este documento pode ser enviado para a lista de documentação brasileira: [docs@pt-br.libreoffice.org](mailto:documentation@global.libreoffice.org)

Nota: Toda correspondência enviada para uma lista de e-mails, incluindo seu endereço e qualquer informação pessoal escrita na mensagem, será tornada pública e não pode ser excluída da lista.

#### <span id="page-1-1"></span>**Agradecimentos**

Este capítulo é adaptado e atualizado a partir do Capítulo 4 do *Guia do Iniciante do Openoffice.org 3.x*. Os contribuidores para este capítulo são:

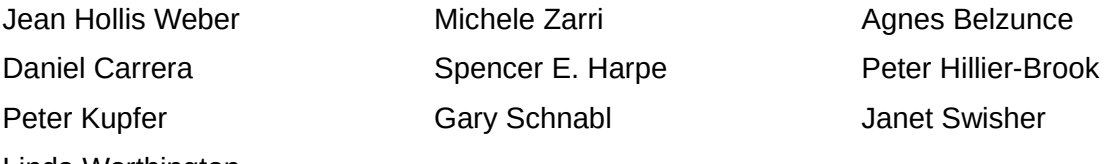

Linda Worthington

A versão em português deste Guia foi fruto do trabalho de diversos tradutores e revisores, listados abaixo:

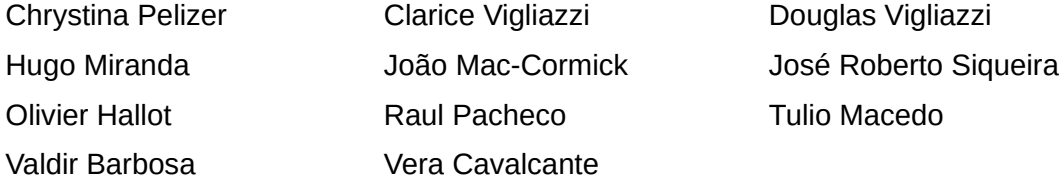

#### <span id="page-1-0"></span>**Data de publicação e versão do software**

Documentação publicada em Dezembro de 2016. Baseado no LibreOffice 5.0.

## <span id="page-2-0"></span>**Nota para usuários de Mac**

Algumas teclas de atalho e itens de menu são diferentes, na plataforma Mac, daquelas utilizadas nas plataformas Windows e Linux. A tabela abaixo apresenta algumas substituições comuns para as instruções neste capítulo. Para uma lista completa, veja a ajuda do LibreOffice.

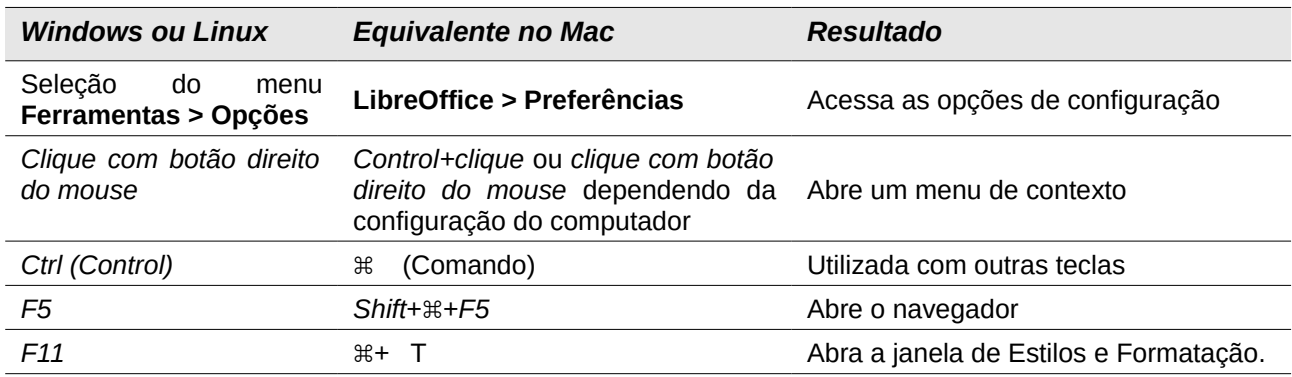

## **Conteúdo**

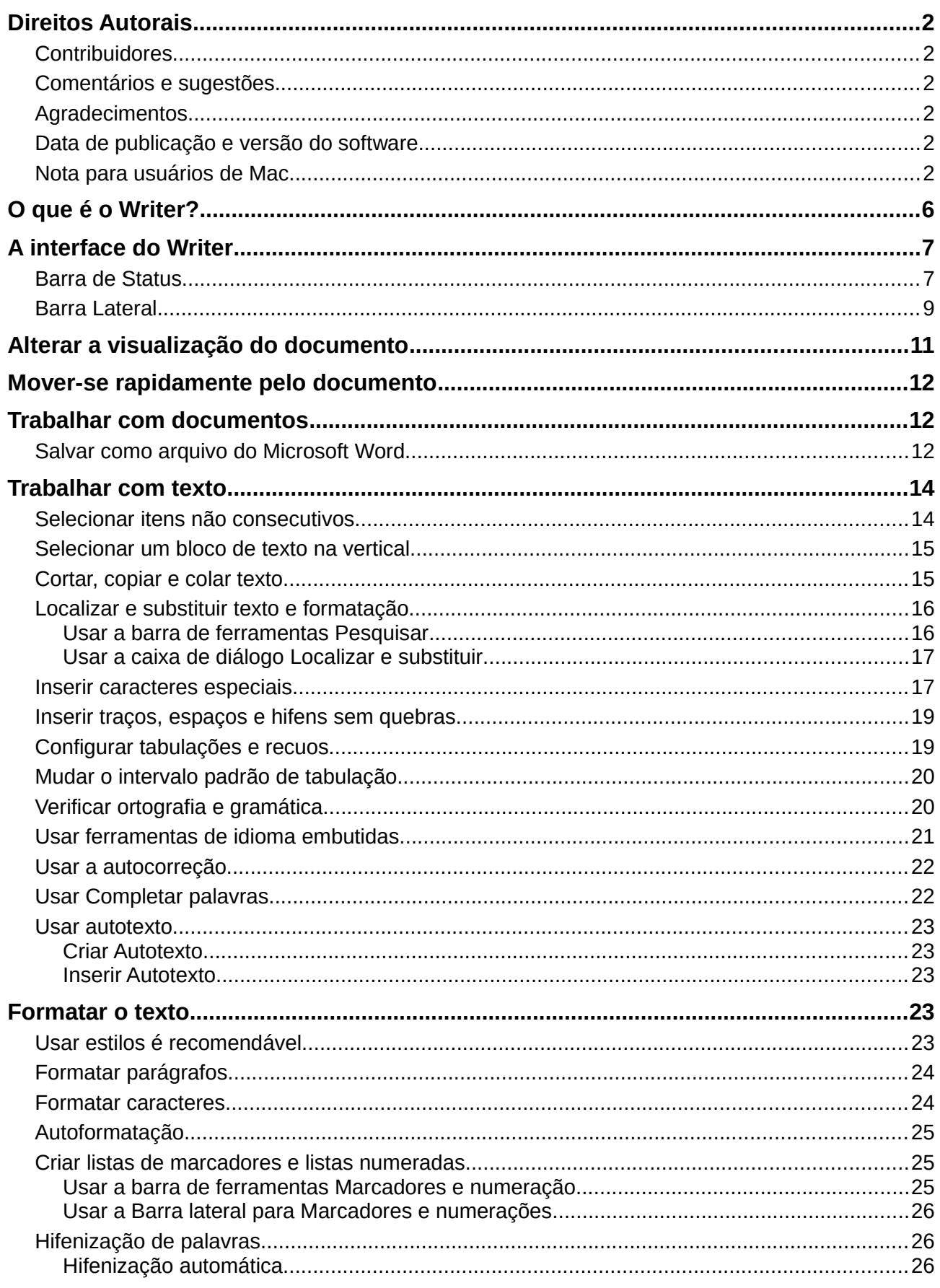

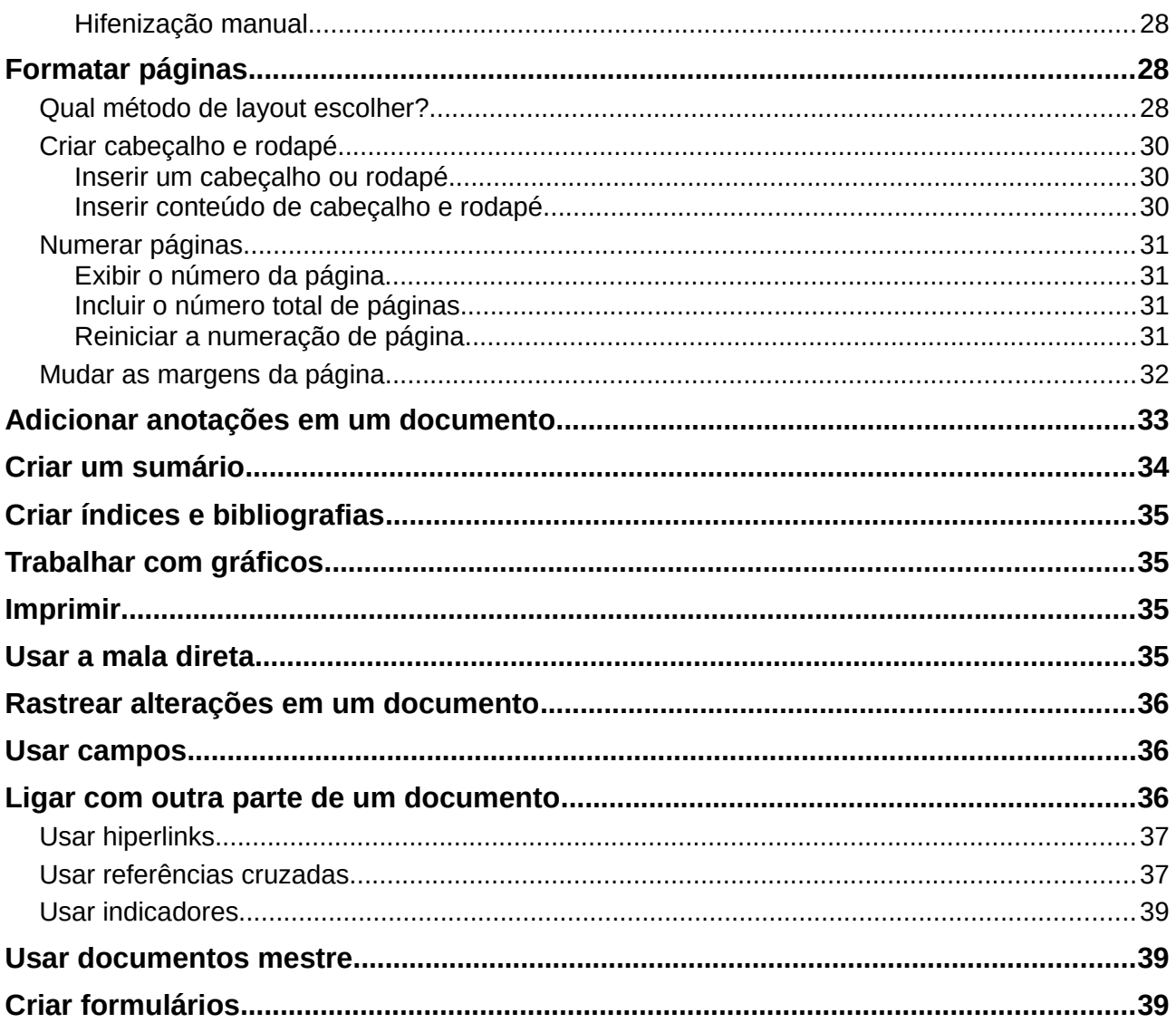

## <span id="page-5-0"></span>**O que é o Writer?**

Writer é o componente de processamento de textos do LibreOffice. Além dos recursos usuais de um processador de textos (verificação ortográfica, dicionário de sinônimos, hifenização, autocorreção, localizar e substituir, geração automática de sumários e índices, mala direta e outros), o Writer fornece essas características importantes:

- <span id="page-5-2"></span>• Modelos e estilos (Ver o Capítulo 3 - Utilizar estilos e modelos)
- Métodos de layout de página, incluindo quadros, colunas e tabelas
- Tabelas automatizadas de sumários e índices
- Incorporação ou vinculação de gráficos, planilhas e outros objetos
- Ferramentas de desenho incluídas
- Documentos mestre para agrupar uma coleção de documentos em um único documento
- Controle de alterações durante as revisões
- Integração de banco de dados, incluindo um banco de dados bibliográfico
- <span id="page-5-3"></span>• Usar a mala direta
- Exportação para PDF, incluindo marcadores (ver Capítulo 10 Imprimir, Exportar e Enviar por e-mail)
- E muito mais

Estes recursos e sua utilização estão detalhados no *Guia do Writer*.

<span id="page-5-1"></span>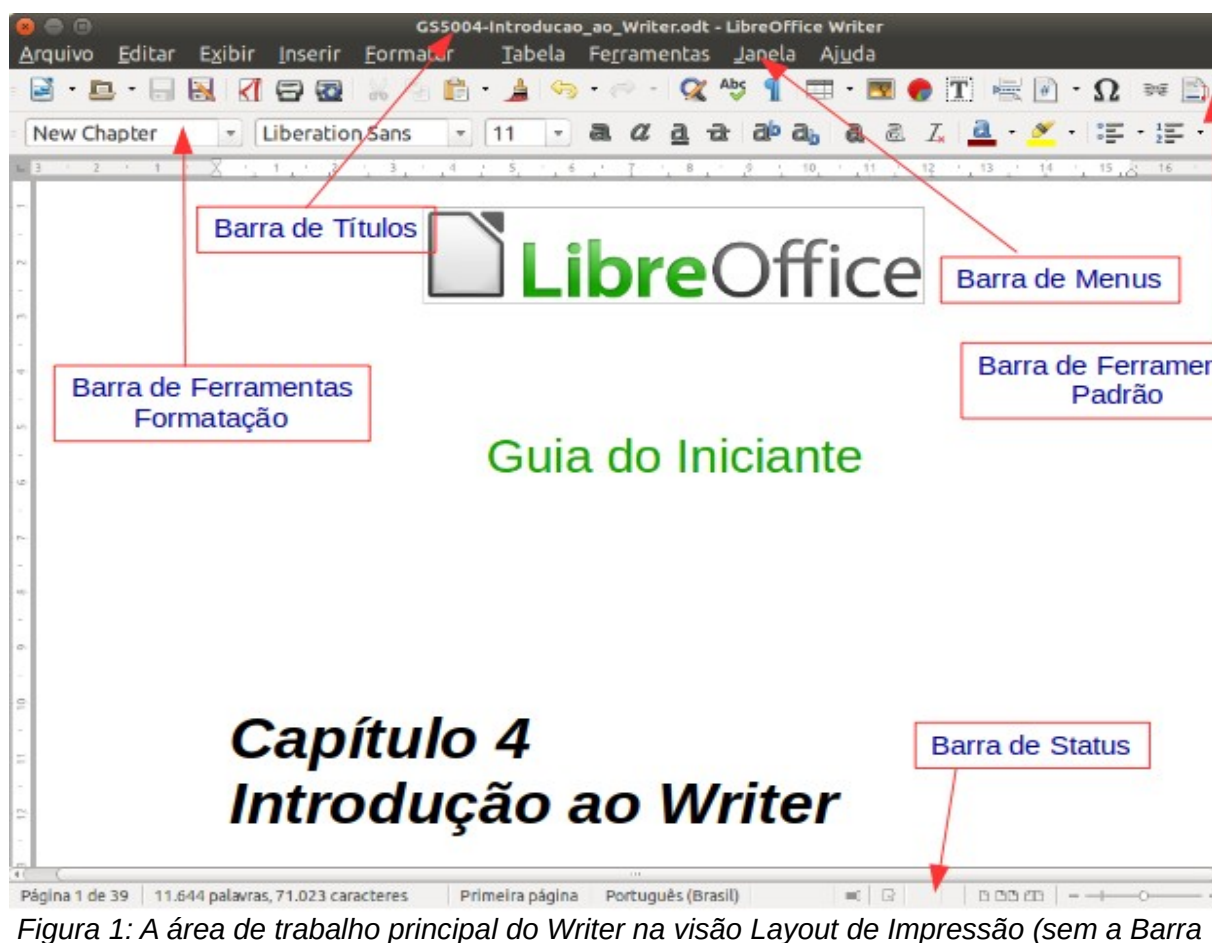

*lateral)*

## <span id="page-6-1"></span>**A interface do Writer**

<span id="page-6-2"></span>O ambiente de trabalho principal do Writer é mostrado na Figura [1.](#page-5-1) Os menus e as barras de ferramentas são descritas no Capítulo 1 - Introdução ao LibreOffice.

Alguns outros recursos da interface são abordados neste capítulo.

### <span id="page-6-0"></span>**Barra de Status**

A Barra de Status do Writer oferece informações sobre o documento e atalhos convenientes para rapidamente alterar alguns recursos do documento.

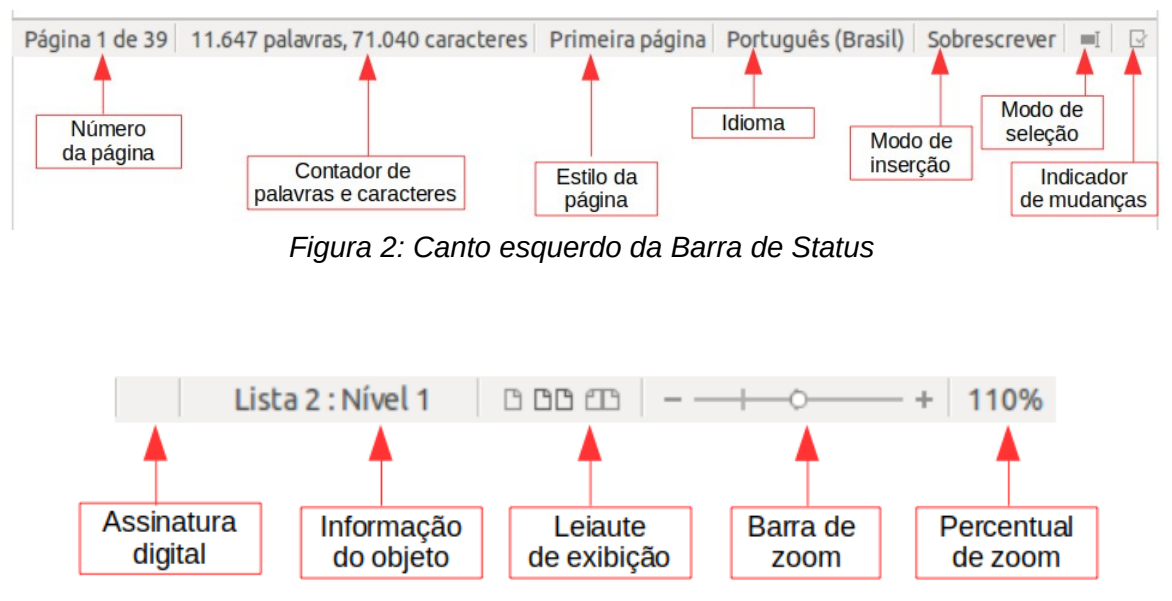

*Figura 3: Canto direito da Barra de Status*

#### **Número da Página**

Mostra o número da página atual, o número sequencial da página atual (se diferente) e o número total de páginas no documento. Por exemplo, se você reiniciou a numeração de página na terceira página para 1, o número da página será 1 e o número da sequência será 3.

Se houver qualquer marcador definido no documento, um clique com o botão direito neste campo abre uma lista dos marcadores existentes. Clique naquele desejado.

Para ir a uma página específica no documento, dê um clique duplo neste campo. O Navegador se abre. Clique no campo de Número da Página e digite o número *sequencial* da página desejada e pressione *Enter*.

#### **Contagem de palavras e caracteres**

A contagem de palavras e caracteres do documento são mostrados na Barra de Status, e é mantida atualizada durante a edição. Qualquer texto selecionado no documento será contado e esta contagem será mostrada nessa área.

#### O que é o Writer?

É o componente de processamento

de textos do LibreOffice.

14 palavras, 73 caracteres

O que é o Writer?

É o componente de processamento

de textos do LibreOffice.

3 palavras, 20 caracteres selecionados

Para mostrar as estatísticas estendidas, tais como a contagem de caracteres excluindo espaços, dar duplo clique nessa área da Barra de Status, ou escolher **Ferramentas > Contagem de palavras.**

#### **Estilos de Página**

Mostra o estilo utilizado na página atual. Para alterar o estilo de página clique com o botão direito neste campo. Uma lista dos estilos de página disponíveis será mostrada. Escolha um estilo diferente clicando nele.

Para editar o estilo atual, dar um clique duplo neste campo. A caixa de diálogo de Estilos de Página se abre.

#### **Idioma**

Mostra o idioma atual para a posição do cursor, ou para o texto selecionado, utilizado para verificação ortográfica, hifenização e dicionário de sinônimos.

Clique para abrir um menu para escolher outro idioma para o texto selecionado ou para o parágrafo da posição do cursor. Você também pode escolher **Nenhum (Não verificar ortografia)** para excluir o texto da verificação ortográfica ou escolher **Mais...** para abrir a caixa de diálogo Caractere. Qualquer formatação direta das configurações de idioma podem ser zeradas pelo idioma padrão deste menu.

#### **Modo de inserção**

Esta área fica em branco quando no modo Inserir. Duplo clique para trocar para o modo de *Sobrescrever*; clicar para retornar ao modo Inserir. No modo de Inserção, qualquer texto na posição do cursor é movido para frente para dar lugar ao texto digitado; no modo Sobrescrever, o texto na posição do cursor é substituído pelo texto digitado. Este recurso é desabilitado quando o modo **Editar > Registrar alterações > Gravar alterações** está ativo.

#### **Modo de seleção**

Clique para escolher diferentes modos de seleção. Este ícone não muda, mas quando você passa o mouse sobre este campo, uma dica indica qual modo está ativo.

Quando você clica no campo, um menu de contexto mostra as opções disponíveis.

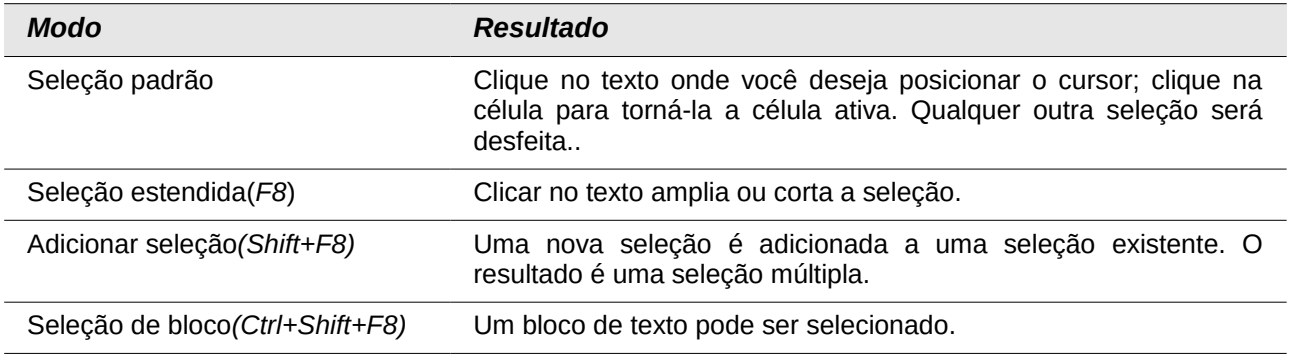

No Windows, você pode pressionar e manter a tecla *Alt* enquanto se movimenta para selecionar um bloco de texto. Você não precisa entrar no modo de seleção de bloco.

#### **Status de mudanças no documento**

O ícone aqui mostrado muda deste ( $\Xi$ ) se o documento contiver alterações não salvas, para este ( $\Box^*$ ) se ele foi editado e as alterações não foram salvas.

#### **Assinatura Digital**

Se o documento foi digitalmente assinado, este ícone ( $\ddot{\ddot{\mathbf{z}}}$ ) é mostrado aqui; caso contrário, fica em branco. Para ver o certificado, clique duplo no ícone.

#### **Informação da seção ou objeto**

Quando o cursor está em uma seção, cabeçalho ou item de lista, ou quando um objeto (como uma figura ou uma tabela) está selecionado, aparece neste campo uma informação sobre este item. Um clique duplo nesta área abre a caixa de diálogo correspondente. Para mais detalhes, consulte a ajuda ou o *Guia do Writer*.

#### **Visualização de Layout**

Clique em um dos ícones para alternar a visualização entre página única, lado a lado ou modo livro. O efeito varia conforme a combinação da largura da janela e o percentual de zoom aplicado. Você pode editar o documento em qualquer modo de exibição. Veja Figura [4.](#page-8-1)

#### **Zoom**

Para alterar o tamanho de exibição, deslize a barra de Zoom, clique nos sinais de + ou – ou clique com o botão direito no percentual de zoom para abrir uma lista de valores de Zoom para serem escolhidos. A ferramenta Zoom interage com o layout de exibição selecionado para determinar quantas páginas estarão visíveis na janela de documento.

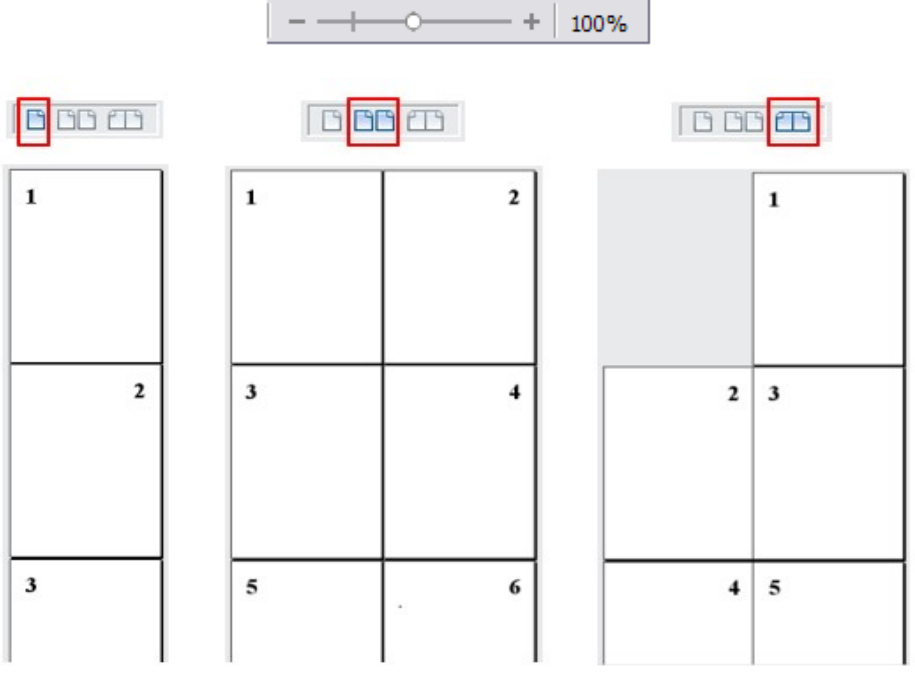

<span id="page-8-1"></span>*Figura 4: Modos de exibição: página única, lado a lado, livro*

#### <span id="page-8-0"></span>**Barra Lateral**

A Barra lateral do Writer (**Exibir > Barra lateral**) fica localizada no lado direito da área de visualização do documento. É uma mistura de barra de ferramentas e caixa de diálogo e consiste em quatro painéis: Propriedades, Estilos e formatação, Galeria e Navegador. Cada aba tem um ícone correspondente no painel de abas ao lado da Barra lateral, que permite alternar entre elas.

Cada painel contém uma barra de título e um ou mais painéis de conteúdo. As barras de ferramentas e a Barra lateral compartilham muitas funções. Por exemplo, os botões de negrito ou itálico existem em ambas, na barra de ferramentas Formatação e na aba Caractere do painel Propriedades.

Alguns painéis contêm um botão Mais opções ( $\overline{m}$ ) que quando clicado, abre uma caixa de diálogo com mais escolhas de controles de edição. A caixa de diálogo que abre impede a edição do documento até que seja fechada..

Os painéis são descritos abaixo:

- **Propriedades**: Contém ferramentas para formatação direta do documento. Por padrão, as ferramentas são separadas nos seguintes painéis para edição de texto:
	- *Caractere*: modifica o tipo da fonte, o tamanho, a cor, os efeitos, o estilo e espaçamento do texto.
	- *Parágrafo*: define o alinhamento, marcadores e numerações, cor de fundo, endentação e espaçamento do parágrafo.
	- *Página*: formata a orientação, margens, tamanho e número de colunas da página.

Se um gráfico está selecionado, então os seguintes painéis abrem:

- Gráfico: modifica o brilho, contraste, cor e transparência do gráfico.
- Posição: modificações da largura e altura.
- Contorno: permite modificações no contorno, quando disponíveis.

Se um objeto desenho é selecionado, então os seguintes painéis são mostrados:

- Área: a edição para preenchimento e transparência é disponibilizada.
- Linha: permite edição do estilo, largura, cor, setas e cantos da linha.
- Posição e Tamanho: habilita a edição dos atributos da largura, altura, rotação e giro.

No quadro selecionado, quando um painel abre, mas a edição do recurso não está disponível, ele fica acinzentado.

## **Cuidado**

Esteja ciente de que ao mudar as opções no painel Página, você altera o estilo de página em uso, e isso reflete não só na página atual, mas em todas as páginas que usam o mesmo estilo de página.

- **Estilos e Formatação**: gerência os estilos usados no documento, ao aplicar estilos existentes, criar ou modificá-los. Este painel é também uma barra de ferramentas que pode ser acessada pela opção **Formatar > Estilos e formatação** da barra de Menu.
- **Galeria**: adiciona imagens e diagramas inclusos na Galeria de temas. A Galeria mostrada como duas seções; a primeira lista os temas por nome (Setas, Planos de Fundo, Diagramas, etc) e a segunda mostra as imagens da categoria selecionada. Selecione o botão **Novo Tema** para criar categorias. Para inserir uma imagem dentro de um arquivo, ou adicionar uma nova imagem à nova categoria, apenas arraste e solte a imagem selecionada usando o gerenciador de arquivos. Este painel é também uma barra de ferramentas que pode ser acessada pelo botão **Ferramentas > Figura** ou pelo ícone **Figura** da barra de ferramentas Padrão.
- **Navegador**: Navega pelo documento e reorganiza seu conteúdo pela seleção de diferentes categorias de conteúdos, tais como títulos, tabelas, indicadores, imagens, etc. Este painel é similar à barra de ferramentas flutuante que pode ser acessada pelo menu

**Exibir > Navegador** ou pelo ícone **Navegador** da barra de ferramentas Padrão. Em contraste, a Barra lateral Navegador não contém uma caixa de listagem **ativo/inativo.**

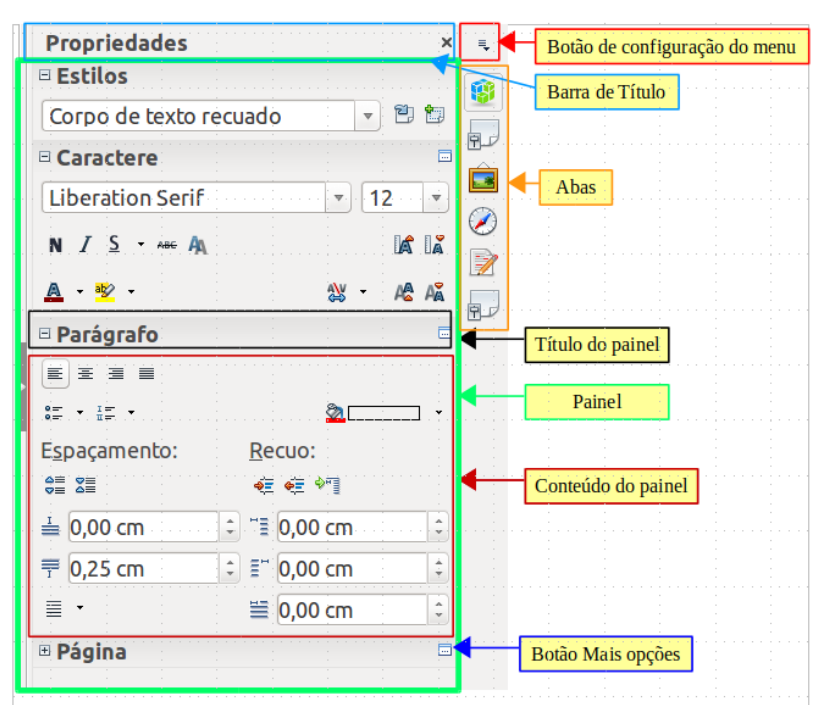

*Figura 5: Painel de propriedades da Barra lateral e painéis de conteúdo de texto*

## <span id="page-10-0"></span>**Alterar a visualização do documento**

O Writer possui várias maneiras de visualizar um documento: Layout de impressão, Layout da Web e Tela inteira. Para acessar estas e outras opções vá até o menu **Exibir** e clique na visualização desejada. (Quando estiver em modo de Tela inteira, pressione a tecla *Esc* para retornar ao modo de exibição de impressão ou Web.)

Layout de impressão é a visualização padrão no Writer. Nesta visualização, você pode usar o controle deslizante de Zoom e os ícones de Layout de visualização na barra de Status para alterar o percentual de Zoom.

Você também pode escolher **Exibir > Zoom** na barra de Menu para exibir a caixa de diálogo **Zoom e visualização do layout, onde** é possível ajustar as mesmas opções como na barra de Status. No modo Layout da Web, a maioria das opções não está disponível.

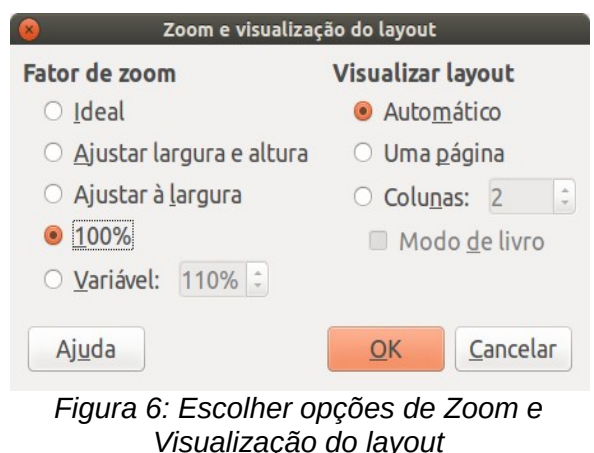

## <span id="page-11-2"></span>**Mover-se rapidamente pelo documento**

Além dos recursos de navegação da Barra de status (descritos anteriormente) você pode usar a janela do Navegador e a barra de ferramentas Navegador, tanto da barra de ferramentas Padrão, quanto da Barra lateral, como descrita no [Capítulo 1 - Introdução ao LibreOffice.](#page-6-2)

A barra de ferramentas Navegador (Figura [7\)](#page-11-3) exibe ícones para todos os tipos de objetos mostrados no Navegador, além de alguns extras (por exemplo, o comando **Localizar**).

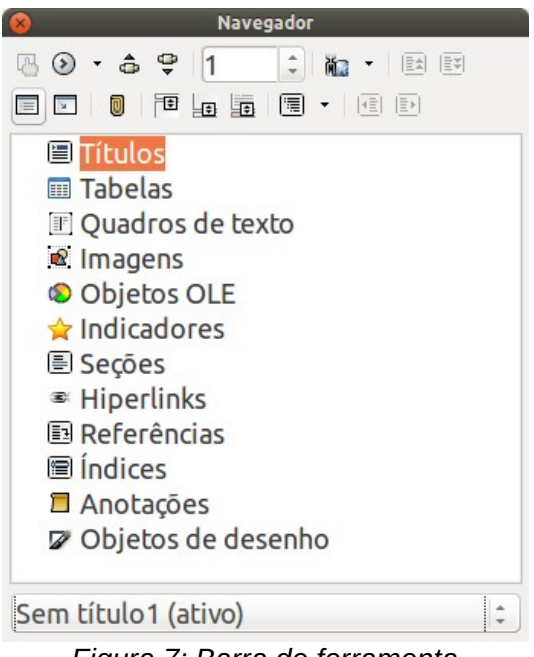

*Figura 7: Barra de ferramenta Navegador*

<span id="page-11-3"></span>Clique em um botão para selecionar um tipo de objeto. Agora, todos os botões **Anterior** e **Próximo** pressionados (no próprio Navegador, na Barra de Ferramentas Navegação e na barra de rolagem) pularão para o próximo objeto do tipo selecionado. Isto é particularmente útil para encontrar itens como entradas de índice, as quais podem ser difíceis de ver no texto. Os nomes dos botões (mostrados na dica de contexto) mudam para corresponder à categoria selecionada; por exemplo, **Próximo gráfico**, **Próximo marcador**, ou **Continuar pesquisa para frente**.

Para mais usos do Navegador no Writer, veja o *Guia do Writer*.

## <span id="page-11-1"></span>**Trabalhar com documentos**

O [Capítulo 1 - Introdução ao LibreOffice,](#page-6-2) inclui instruções sobre como criar documentos, abrir documentos existentes, salvar documentos e proteger documentos com senha. O [Capítulo 3 -](#page-5-2) [Utilizar estilos e modelos,](#page-5-2) mostra como criar um documento a partir de um modelo.

#### <span id="page-11-0"></span>**Salvar como arquivo do Microsoft Word**

Se você precisar trocar documentos com usuários do Microsoft Word que não querem, ou não possam, receber arquivos ODT, você pode abrir, editar e salvar um documento no formato Microsoft Word.

Você também pode criar e editar arquivos ODT e salvá-los como arquivos DOC ou DOCX. Para fazer isso:

- 1) **Importante** Primeiro salve o documento no formato de arquivo usado pelo LibreOffice (.odt). Sem isso, qualquer mudança que você tenha feito desde a última vez que você salvou o documento, somente aparecerá na versão Microsoft Word do documento.
- 2) Então escolha **Arquivo > Salvar como**. Na caixa de diálogo Salvar como (Figura [8\)](#page-12-0), na opção **Tipo de arquivo** na lista suspensa, selecione o tipo de formato Word desejado. Arquivos não podem ser salvos para a versão de arquivo formato Word 6.0/95. Clique em **Salvar.**

Desse ponto em diante, *todas as mudanças feitas no documento ocorrerão somente no novo documento*. Você mudou o nome e tipo de arquivo do seu documento. Se desejar voltar a trabalhar com a versão ODT de seu documento, você deve abri-lo novamente.

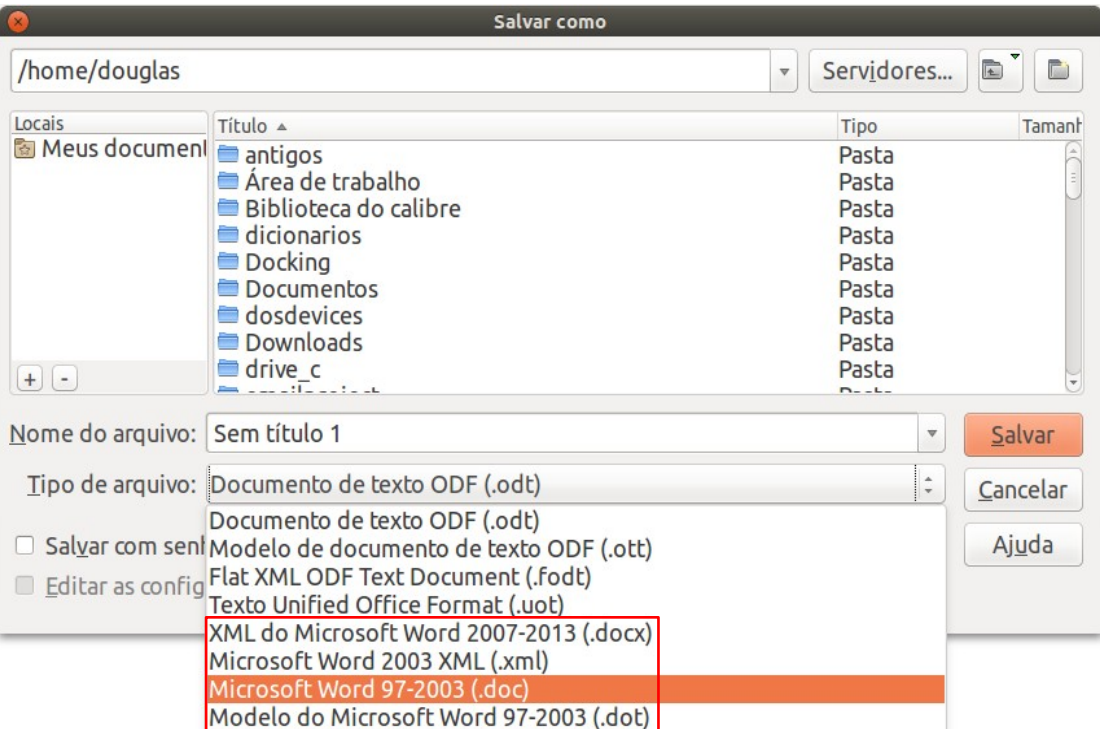

<span id="page-12-0"></span>*Figura 8: Salvar um arquivo no formato Microsoft Word.*

## **Dica**

Salvar em formato ODF dá a você a opção de refazer o documento se o destinatário de seu documento tiver problemas com o formato Microsoft.

## **Dica**

Para fazer documentos Writer serem salvos como padrão no formato de arquivo Microsoft Word, vá em **Ferramentas > Opções > Carregar/Salvar > Geral**. Na seção chamada *Formato de arquivo padrão e configurações ODF*, em **Tipo de documento** selecione **Documento de texto**, então em *Sempre salvar como*, selecione seu formato de arquivo preferido. Veja a Figura [9.](#page-13-2)

<span id="page-13-2"></span>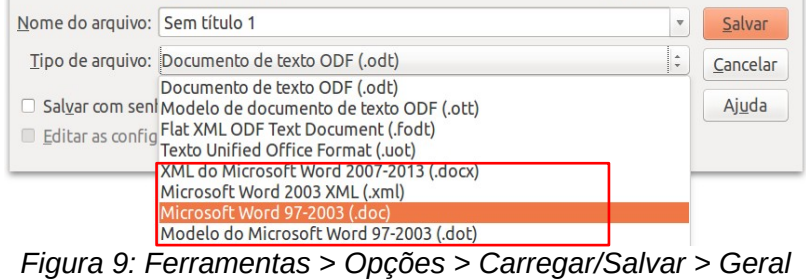

## <span id="page-13-1"></span>**Trabalhar com texto**

Trabalhar com texto (selecionar, copiar, colar, mover) no Writer é similar a trabalhar com texto em qualquer outro programa. O LibreOffice também tem algumas maneiras convenientes de selecionar itens que não estão próximos um do outro, selecionar um bloco de texto vertical, e colar texto não formatado.

#### <span id="page-13-0"></span>**Selecionar itens não consecutivos**

Para selecionar itens não consecutivos (como mostrado na Página [10\)](#page-13-3) com o mouse:

- 1) Selecione o primeiro pedaço do texto.
- 2) Mantenha pressionada a tecla *Ctrl* e use o mouse para selecionar o próximo pedaço de texto.
- 3) Repita tantas vezes quanto for necessário.

Agora você pode trabalhar com o texto selecionado (copie-o, apague-o, mude o estilo, ou outra coisa).

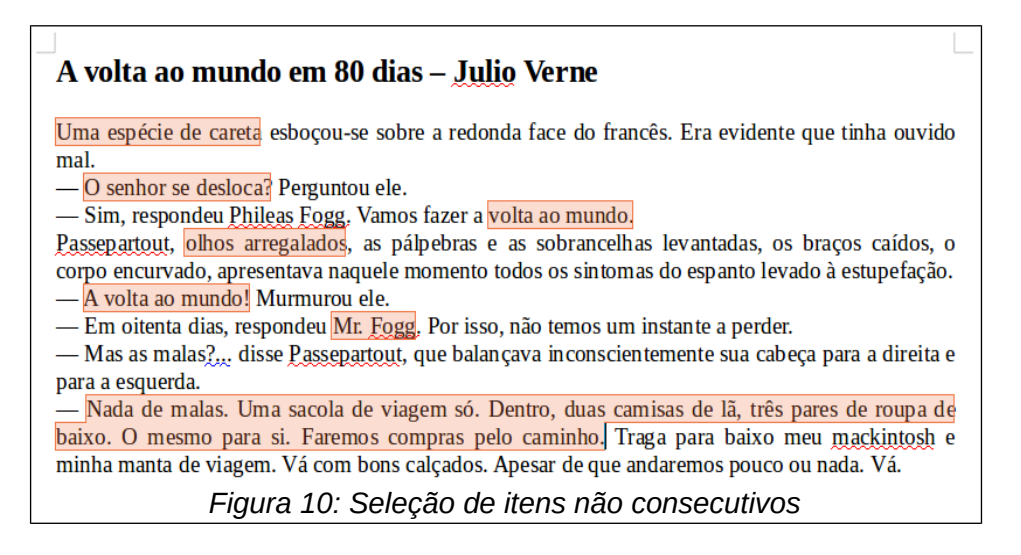

## **Nota**

<span id="page-13-3"></span>Usuários Macintosh: substituir pela tecla *Command* quando as instruções neste capítulo disserem para usar a tecla *Ctrl*.

Para selecionar itens não consecutivos usando o teclado:

 1) Selecione o primeiro pedaço do texto. (Para mais informações sobre seleção de texto pelo teclado, ver o tópico "Navegar e selecionar com o teclado" na Ajuda.)

- 2) Pressione *Shift+F8*. Isto coloca o Writer no modo "Adicionar seleção".
- 3) Use as teclas de direção para mover para o início do próximo pedaço de texto a ser selecionado. Mantenha pressionada a tecla *Shift* e selecione o próximo pedaço de texto.
- 4) Repita quantas vezes for necessário.

Agora você pode trabalhar com o texto selecionado.

Pressione *Esc* para sair desse modo.

### <span id="page-14-1"></span>**Selecionar um bloco de texto na vertical**

Você pode selecionar um bloco na vertical ou "coluna" do texto que esteja separada por espaços ou marcas de tabulação (como você pode ver em um texto colado de e-mails, listas de programas, ou outras fontes), ao usar o modo de seleção de bloco do LibreOffice. Para mudar para o modo de seleção em bloco, use **Editar > Modo de seleção > Bloco**, ou pressione *Ctrl+F8*, ou clique no ícone **Seleção** na barra de Status e selecione **Seleção em bloco** na lista.

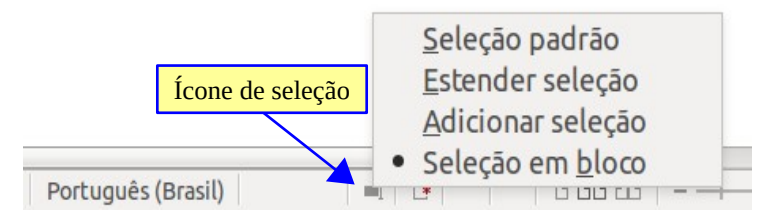

Agora ressalte a seleção, usando o mouse ou o teclado, como mostrado abaixo.

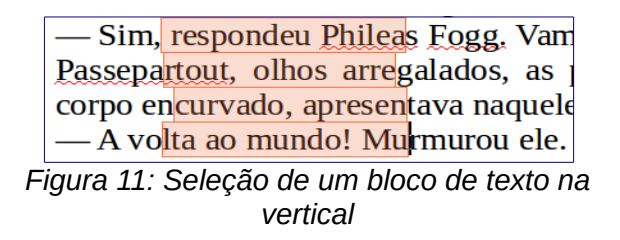

#### <span id="page-14-0"></span>**Cortar, copiar e colar texto**

Cortar e copiar texto no Writer é semelhante a cortar e copiar texto em outras aplicações. Você pode usar o mouse ou o teclado para essas operações. Você pode copiar ou mover texto dentro de um documento, ou entre documentos, arrastando o texto ou usando seleções de menu, botões da barra de ferramentas, ou atalhos de teclados. Você também pode copiar texto de outras fontes como páginas Web e colar em um documento do Writer.

Para *mover* (arrastar e soltar) o texto selecionado com o mouse, arraste-o para o novo local e solte. Para *copiar* selecione o texto, mantenha pressionada a tecla *Ctrl* enquanto arrasta. O texto mantém a sua formatação ao ser arrastado.

Para *mover* (cortar e colar) selecione o texto, use *Ctrl+X* para cortar o texto, insira o cursor na posição de destino e use *Ctrl+V* para colar. Como alternativa, use os ícones na barra de ferramentas **Padrão**.

Quando você cola o texto, o resultado depende da origem do texto e como você o colou. Se você clicar no botão **Colar**, toda formatação do texto (tal como negrito ou itálico) será mantida. Texto colado de páginas Web e outras origens podem também ser colocados em quadros ou tabelas. Se não gostar do resultado, clique no botão **Desfazer** ou pressione *Ctrl+Z*.

Para fazer o texto colado assumir a formatação do local onde ele está sendo colado:

• Escolha **Editar > Colar especial** no Menu, ou

- Clique no triângulo à direita do botão **Colar**, ou
- Clique no botão **Colar** sem soltar o botão esquerdo do mouse.

Então selecione **Texto sem formatação** do menu resultante.

A variedade de opções no menu Colar especial varia dependendo da origem e formatação do texto (ou outro objeto) a ser colado. Veja a Figura [12](#page-15-3) para um exemplo com texto na área de transferência.

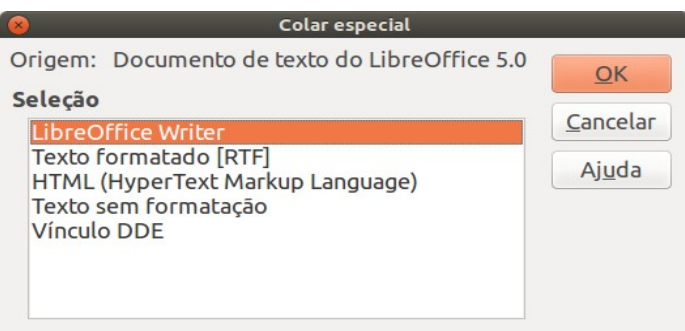

<span id="page-15-3"></span>*Figura 12: Menu Colar especial*

### <span id="page-15-1"></span>**Localizar e substituir texto e formatação**

O Writer possui duas maneiras de localizar texto dentro de um documento: a barra de ferramentas Localizar para busca rápida e a caixa de diálogo Localizar e substituir. Pela caixa de diálogo, você pode:

- Localizar e substituir palavras ou frases
- Use caracteres coringa e expressões regulares para refinar a busca
- Localizar e substituir atributos ou formatações específicos
- Localizar e substituir estilos de parágrafo

#### <span id="page-15-0"></span>*Usar a barra de ferramentas Pesquisar*

Se a barra de ferramenta Localizar não estiver visível, pode-se exibi-la pela opção **Exibir > Barras de ferramentas > Pesquisar** do Menu ou pressionar *Ctrl+F*. A barra de ferramentas Pesquisar é mostrada ancorada na parte inferior da janela do LibreOffice (logo acima da barra de Status) na Figura [13,](#page-15-2) mas você pode flutuá-la ou ancorá-la em outro local. Para mais informações sobre barras de ferramentas flutuantes e ancoradas, veja o [Capítulo 1 - Introdução ao LibreOffice.](#page-6-2)

Para usar a barra de ferramentas Pesquisar, clique na caixa e digite seu texto de pesquisa, então pressione *Enter* para localizar a próxima ocorrência do termo a partir da atual posição do cursor. Clique nos botões **Localizar o próximo** ou **Localizar o anterior** conforme desejado.

<span id="page-15-2"></span>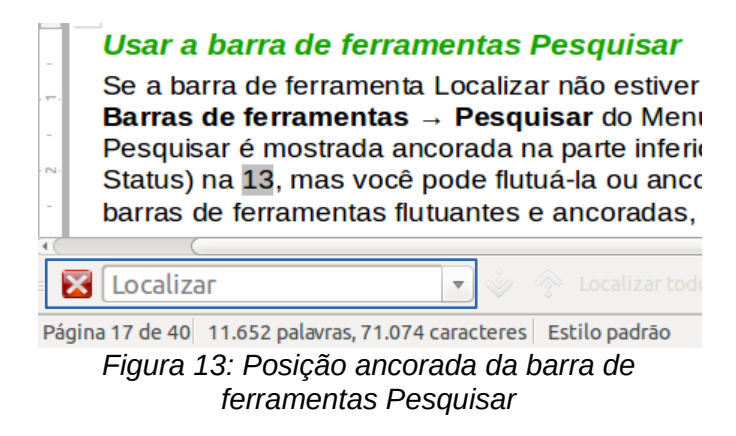

Ao clicar no botão **Localizar todos**, o LibreOffice seleciona todas as ocorrências do texto procurado no documento. Selecione **Diferenciar maiúsculas de minúsculas** para encontrar apenas as ocorrências que coincidam exatamente com o termo pesquisado. Selecione o botão à direita do botão de diferenciação de maiúsculas/minúsculas para abrir a caixa de diálogo Localizar e substituir.

A barra de ferramentas Pesquisar pode ser fechada ao clicar no botão X na sua esquerda, ou pressionar *Esc* no teclado quando o cursor estiver na caixa de pesquisa.

#### <span id="page-16-1"></span>*Usar a caixa de diálogo Localizar e substituir*

Para mostrar a caixa de diálogo Localizar e substituir, use a tecla de atalho *Ctrl+H* ou escolha **Editar > Localizar e substituir** da barra de Menu. Se a barra de ferramentas Pesquisar estiver aberta, clique no botão Localizar e substituir ( $\mathbb{Q}$ ). Uma vez aberta, opcionalmente clique no símbolo de **Outras opções** para expandir o diálogo. Clique no botão novamente para reduzir as opções do diálogo.

Para usar a caixa de diálogo Localizar e substituir:

- 1) Digite o texto que você deseja localizar na caixa **Localizar**.
- 2) Para substituir um texto por outro, tecle o novo texto na caixa **Substituir por**.
- 3) Você pode selecionar várias opções, tais como diferenciar maiúsculas de minúsculas, somente palavras inteiras, ou fazer uma pesquisa por similaridade de palavras.
- 4) Quando tiver configurado sua busca, clique em **Localizar**. Para substituir o texto encontrado, clique em **Substituir.**

Para mais informações sobre o uso do Localizar e substituir, veja o *Guia do Writer*.

## **Dica**

Se você clicar em **Localizar todos**, o LibreOffice seleciona todas as ocorrências do texto pesquisado no documento. Da mesma forma, ao clicar em **Substituir todos**, o LibreOffice substitui todas as correspondências.

## **Cuidado**

Use **Substituir todos** caso contrário; de outra forma, você pode acabar com alguns erros hilários (e muito embaraçosos). Um erro com **Substituir todos** pode exigir uma busca manual, de palavra por palavra, para ser corrigido.

#### <span id="page-16-0"></span>**Inserir caracteres especiais**

Um *caractere especial* é aquele não encontrado em um teclado padrão. Por exemplo, © ¾ æ ç ñ ö ø ¢ são todos caracteres especiais. Para inserir um caractere especial:

- 1) Posicione o cursor onde desejar que o caractere apareça.
- 2) Escolha **Inserir > Caractere especial** para abrir a caixa de diálogo Caracteres especiais.
- 3) Selecione os caracteres (de qualquer fonte ou combinação de fontes) que você deseja inserir, em ordem, então clique em **OK**. Os caracteres selecionados para inserção são mostrados na parte inferior esquerda da caixa de diálogo. Enquanto você seleciona o caractere, ele é mostrado no lado direito, junto com seu código numérico (decimal e hexadecimal).

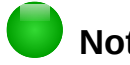

#### **Nota**

Diferentes fontes incluem diferentes caracteres especiais. Se você não encontrar um caractere especial em particular, tente mudar a seleção da *Fonte*.

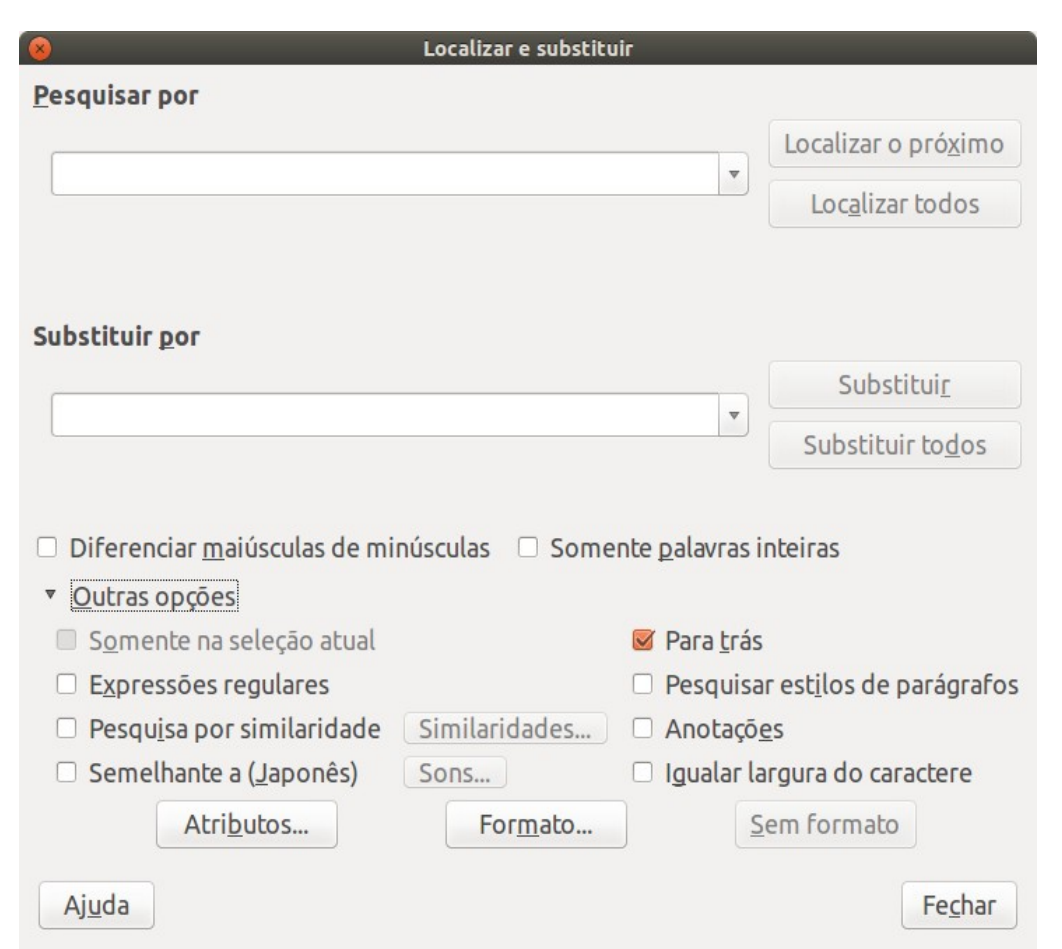

*Figura 14: Caixa de diálogo Localizar e substituir expandida*

| (x) |                                  |   |   |        |            |   |   |                           |   | Caracteres especiais |   |   |   |           |                         |                            |
|-----|----------------------------------|---|---|--------|------------|---|---|---------------------------|---|----------------------|---|---|---|-----------|-------------------------|----------------------------|
|     | Fonte: FreeSans<br>$\frac{1}{x}$ |   |   |        |            |   |   | Subconjunto: Grego básico |   |                      |   |   |   |           |                         |                            |
| Y   | $\sim$                           | Ÿ | ф | ω      | χ          | χ | 6 | c                         |   | θ                    | € | Э | C | $\supset$ | C                       |                            |
| Э   | È                                | Ë | Ђ | ŕ      | е          | S |   |                           | J | Љ                    | Њ | Ъ | Ŕ | Ņ         | ў                       |                            |
| Ų   | A                                | Б | B |        | Д          | E | Ж | 3                         | И | Й                    | Κ | л | M | Н         | O                       |                            |
| Π   | P                                | С | T | У      | Ф          | X | Ц | Ч                         | Ш | Щ                    | Ъ | Ы | Ь | Э         | Ю                       |                            |
| Я   | a                                | б | в | г      | д          | e | Ж | 3                         | N | Й                    | Κ | л | M | н         | o                       |                            |
| п   | p                                | с |   | v      | ф          | X | Ц | ч                         | Ш | Щ                    | ъ | Ы | ь | э         | Ю                       |                            |
| Я   | è                                | ë | ħ | ŕ      | $\epsilon$ | S |   | v                         |   | Љ                    | Њ | ħ | Ŕ | Ņ         | ў                       |                            |
| Ų   | W                                | W | Ъ | Ъ      | Ю          | Ѥ | A | ٨                         | Ѩ | Н٨                   | Ж | Ж | Ѭ | Ѭ         | 3<br>$\mathbb{I}$       | U+03D2                     |
|     | Caracteres:   <b>X</b>           |   |   |        |            |   |   |                           |   |                      |   |   |   |           |                         |                            |
|     | Ajuda                            |   |   | $\sim$ | $\cdots$   |   |   |                           |   |                      |   |   |   |           | $\sim$<br>$\sim$ $\sim$ | Cancelar<br><b>Inserir</b> |

*Figura 15: Caixa de diálogo Caracteres especiais, onde é possível inserir os caracteres especiais*

#### <span id="page-18-1"></span>**Inserir traços, espaços e hifens sem quebras**

Para evitar que duas palavras sejam separadas no final de uma linha, pressione *Ctrl+Shift quando for teclar o espaço entre as duas palavras.*

Nos casos onde você não queira que o hífen apareça no final de uma linha, por exemplo em um número tal como 123-4567, você pode pressionar *Shift+Ctrl+sinal de menos* para inserir um hífen sem quebra.

Para entrar com traços médios ("–") e travessões ("—"), você pode usar a opção *Substituir traços* na aba Opções a partir de **Ferramentas > Opções de autocorreção**. Esta opção substitui dois hifens, sob certas condições, com o traço correspondente.

- é um traço; isto é, um traço com a largura da letra "n" na fonte que você está usando. Digite pelo menos um caractere, um espaço, um ou mais hifens, outro espaço, e, pelo menos, uma letra. Um ou dois hifens serão substituídos por um traço.
- é um travessão; isto é, um traço com a largura da letra "m" na fonte que você está usando. Digite pelo menos um caractere, dois hifens e, pelo menos, mais um caractere. Os dois hifens serão substituídos por um travessão.

Veja a Ajuda para mais detalhes. Para outros métodos de inserção de traços, veja o *Capítulo 3, Trabalhar com Texto*, no *Guia do Writer.*

#### <span id="page-18-0"></span>**Configurar tabulações e recuos**

A régua horizontal mostra as paradas de tabulação. Qualquer parada de tabulação que você tenha definido substituirá as paradas de tabulação padrão. Configurações de tabulação afetam o recuo de todo o parágrafo (usando os botões **Aumentar recuo** e **Diminuir recuo** na barra de ferramentas Formatação) bem como o recuo de partes de um parágrafo (pressionando a tecla *Tab* no teclado).

Usar o espaçamento de tabulação padrão pode causar problemas de formatação se você compartilha documentos com outras pessoas. Se você usa a tabulação padrão e então envia o documento para alguém que selecionou uma tabulação padrão diferente, o material tabulado mudará para se adaptar às configurações de tabulação da outra pessoa. Em vez de usar as definições padrão, defina suas próprias configurações de tabulação, como descrito nesta seção.

Para definir recuos e configurações de tabulação para um ou mais parágrafos selecionados, clique duas vezes em uma parte da régua que não esteja entre os ícones de recuo esquerdo e direito, para abrir a aba *Recuos e espaçamento* da caixa de diálogo Parágrafo. Clique duas vezes em qualquer lugar entre os ícones de recuo esquerdo e direito na régua para abrir a aba *Tabulações* na caixa de diálogo Parágrafo.

Uma estratégia melhor é definir tabulações para o *estilo* de parágrafo. Veja os capítulos 6 e 7 no *Guia do Writer* para mais informações.

## **Dica**

O uso de tabulações para inserir espaços regulares em uma página não é recomendado. Dependendo do que você estiver tentando fazer, uma tabela é geralmente uma escolha melhor.

## <span id="page-19-1"></span>**Mudar o intervalo padrão de tabulação**

## **Cuidado**

Quaisquer alterações para as configurações de tabulação padrão afetarão a parada de tabulação padrão em qualquer documento que você abrir depois, bem como as paradas de tabulações que você inserir depois de fazer as alterações.

Para configurar a unidade de medida e o espaçamento das paradas de tabulação padrão, selecione **Ferramentas > Opções > LibreOffice Writer > Geral**.

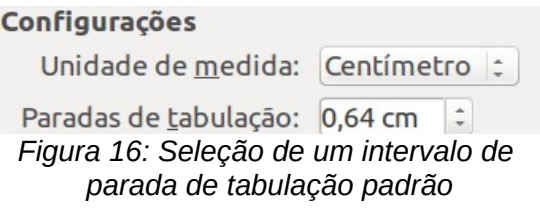

Você também pode configurar, ou mudar a unidade de medida, para as réguas no documento corrente clicando com o botão direito na régua para abrir a lista de unidades. Clique em uma delas para mudar a régua para aquela unidade. A configuração selecionada aplica-se somente para aquela régua.

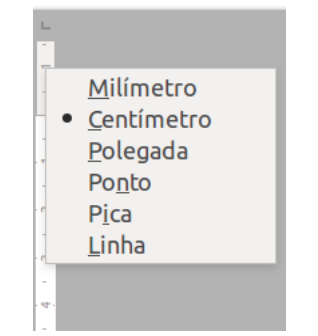

*Figura 17: Alteração da unidade de medida de uma régua*

#### <span id="page-19-0"></span>**Verificar ortografia e gramática**

O Writer fornece um verificador ortográfico, que pode ser usado de duas maneiras.

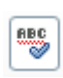

**Verificação automática** verifica cada palavra quando ela é digitada e mostra uma linha ondulada vermelha sob qualquer palavra não reconhecida. Quando a palavra é corrigida, a linha desparece.

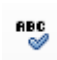

Para realizar uma verificação ortográfica e gramatical combinadas no documento (ou texto selecionado) clique no botão **Ortografia e gramática**. Isto verifica o documento, ou seleção, e abre a caixa de diálogo Ortografia e gramática se alguma palavra não reconhecida for encontrada. Para usar este recurso, devem ser instalados os dicionários apropriados. Por padrão quatro dicionários são instalados, um corretor ortográfico, um verificador gramatical, um dicionário de hifenização e um dicionário de sinônimos.

Aqui estão mais algumas funcionalidades do verificador ortográfico:

• Você pode clicar com o botão direito do mouse sobre uma palavra com um sublinhado ondulado para abrir um menu de contexto. Se você selecionar uma das palavras sugeridas no menu, a seleção substituirá a palavra não reconhecida no seu texto. Outras opções do menu são discutidas abaixo.

- É possível mudar o idioma do dicionário (por exemplo, Espanhol, Francês ou Alemão) na caixa de diálogo Ortografia e gramática.
- É possível adicionar uma palavra ao dicionário. Clique em **Adicionar ao dicionário** na caixa de diálogo Ortografia e gramática. Caso exista outro definido, além do padrão (standard), selecione o dicionário para o qual deseja adicionar a palavra.
- Clique no botão **Opções** na caixa de diálogo Ortografia e gramática para abir um diálogo semelhante aquele em **Ferramentas > Opções > Configurações de idioma > Recursos para redação** descrito no Capítulo 2 - Configurar o LibreOffice. Pode-se escolher se deseja verificar palavras maiúsculas e palavras com números, e gerenciar dicionários personalizados, isto é, adicionar ou excluir dicionários e adicionar ou excluir palavras em um dicionário.
- Há diferentes métodos pelos quais pode-se configurar parágrafos para serem verificados em um idioma específico (diferente do restante do documento). Por exemplo, ao clicar no botão Idioma do texto na barra de Status. Veja o Capítulo 7, Trabalhar com Estilos, no *Guia do Writer* para mais informações.

Veja o Capítulo 3, Trabalhar com Texto, no *Guia do Writer* para uma explicação detalhada da facilidade de verificação ortográfica e gramatical.

## <span id="page-20-0"></span>**Usar ferramentas de idioma embutidas**

O Writer fornece algumas ferramentas que tornam o seu trabalho fácil se você mistura vários idiomas no mesmo documento ou se você escreve documentos em vários idiomas.

A principal vantagem de mudar o idioma para um texto selecionado é de poder usar o dicionário específico para verificar a ortografia e aplicar as versões localizadas das tabelas de substituição da Autocorreção, dicionários de sinônimos, gramática e regras de hifenização.

Você também pode configurar o idioma para um parágrafo, ou para um grupo de caracteres, como **Nenhum (não verificar ortografia)**. Esta opção é especialmente útil quando você insere textos tais como endereços web ou fragmentos de linguagens de programação, que não devem ser verificados quanto à ortografia.

Especificar o idioma nos estilos de caractere e parágrafo pode ser problemático, a menos que se utilize um estilo específico para uma linguagem diferente. Mudar o Idioma da aba Fonte na caixa de diálogo Estilo do parágrafo, mudará o idioma de todos os parágrafos que utilizam aquele estilo de parágrafo. Pode-se especificar que certos parágrafos sejam verificados em um idioma diferente do idioma do resto do documento, ao colocar o cursor no parágrafo e alterar o idioma na barra de Status. Veja o Capítulo 7, Trabalhar com Estilos, no *Guia do Writer* para informações sobre como gerenciar as configurações de idiomas de um estilo.

Você também pode configurar o idioma para o documento inteiro, para parágrafos individuais, ou mesmo para palavras individuais e caracteres, em **Ferramentas > Idioma** na barra de Menu.

Outra forma de mudar o idioma de um documento todo é usar **Ferramentas > Opções > Configurações de idioma > Idiomas**. Na seção *Idiomas padrão para documentos*, escolha um idioma diferente para todo o texto que não esteja explicitamente definido com um idioma diferente.

A verificação ortográfica trabalha somente com os idiomas da lista que têm o símbolo ( $\mathcal{O}_1$ ) próximo a eles. Se você não observar este símbolo próximo à sua linguagem preferida, você pode instalar o dicionário adicional em **Ferramentas > Idioma > Mais dicionários online**.

O idioma usado para verificação ortográfica é também mostrado na barra de status, próximo do estilo de página em uso.

### <span id="page-21-1"></span>**Usar a autocorreção**

A função Autocorreção do Writer possui uma longa lista de erros comuns de ortografia e de digitação, que ele corrige automaticamente. Por exemplo, "qeu" será corrigido para "que".

A Autocorreção é ligada quando o Writer é instalado. Para desativar esse recurso, desmarque **Formatar > Autocorreção > Ao digitar**.

Selecione **Ferramentas > Opções da autocorreção** para abrir a caixa de diálogo Autocorreção. Nessa tabela são definidas quais sequências de caracteres de texto devem ser corrigidas e como. Na maioria dos casos, as definições padrão são adequadas.

Para fazer o Writer parar de substituir um trecho específico de texto, vá na aba Substituir, selecione o par desejado e clique em **Excluir**.

Para adicionar uma nova grafia para a lista, digite-a dentro da caixa *Substituir* p*or* na aba Substituir, e clique em **Novo**.

As diferentes abas da caixa de diálogo incorporam grande variedade de opções disponíveis para ajustar as opções de Autocorreção.

## **Dica**

Autocorreção pode ser usada como uma forma para inserir caracteres especiais. Por exemplo, (c) pode ser mudado para ©. Você pode incluir seus próprios caracteres especiais.

#### <span id="page-21-0"></span>**Usar Completar palavras**

Se o Completar palavras estiver habilitado, o Writer tenta adivinhar qual palavra você está digitando e se oferece para completar para você. Para aceitar a sugestão, pressione *Enter*. Caso contrário, continue digitando.

Para desativar o Completar palavras, selecione **Ferramentas > Opções de autocorreção > Completar palavras** e desmarque **Ativar recurso de completar palavra**.

Você pode customizar a opção de completar palavras da aba *Completar palavras* na caixa de diálogo Autocorreção:

- Adicionar (incluir) um espaço automaticamente depois de aceitar uma palavra.
- Mostrar a palavra sugerida como uma dica (pairando sobre a palavra) em vez de complementar o texto enquanto você digita.
- Coletar palavras enquanto trabalha em um documento, e então salvá-las para uso posterior em outros documentos ou selecionar a opção para excluí-la da lista quando fechar o documento.
- Alterar o número máximo de palavras e o tamanho mínimo das palavras a serem lembradas.
- Exclua entradas específicas da lista de completar palavras.
- Mude a tecla que aceita uma entrada sugerida as opções são *Seta para direita*, a tecla *End*, *Return* (*Enter*), *Barra de espaço* e tecla de Tabulação.

## **Nota**

A função Completar palavras automaticamente somente ocorre após você digitar uma palavra pela segunda vez em um documento.

#### <span id="page-22-4"></span>**Usar autotexto**

Use o Autotexto para armazenar texto, tabelas, gráficos e outros itens para reutilização e atribuílos a uma combinação de teclas para facilitar a recuperação. Por exemplo, em vez de digitar "Gerente Sênior" toda vez que você usar esta frase, você pode configurar uma entrada de Autotexto para inseri-las quando digitar "gs" e pressionar *F3*.

O Autotexto é especialmente eficaz quando associado a campos. Veja o Capítulo 14, Trabalhar com Campos, no *Guia do Writer* para mais informações.

#### <span id="page-22-3"></span>*Criar Autotexto*

Para armazenar um texto como Autotexto:

- 1) Digite o texto no seu documento.
- 2) Selecione o texto.
- 3) Selecione **Editar > Autotexto** (ou pressione *Control+F3*).
- 4) Na caixa de diálogo Autotexto, digite um nome para o Autotexto na caixa *Nome*. O Writer sugerirá uma letra como atalho, que você pode mudar.
- 5) Na caixa maior à esquerda, selecione a categoria para a entrada de Autotexto, por exemplo *Meu Autotexto*.
- 6) Clique no botão **Autotexto** localizado à direita e selecione **Novo (somente texto)** no menu.
- 7) Clique em **Fechar** para retornar ao documento.

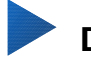

## **Dica**

Se a única opção no botão Autotexto é Importar, ou você não digitou um nome para seu Autotexto ou não há texto selecionado no documento.

#### <span id="page-22-2"></span>*Inserir Autotexto*

Para inserir Autotexto, digite a tecla de atalho e pressione *F3*.

## <span id="page-22-1"></span>**Formatar o texto**

#### <span id="page-22-0"></span>**Usar estilos é recomendável**

Estilos são fundamentais para usar o Writer. Estilos possibilitam formatar facilmente um documento de forma consistente, e mudar o formato com um mínimo de esforço. Um estilo é um conjunto nomeado de opções de formatação. Quando você aplica um estilo, você aplica todo um grupo de formatos ao mesmo tempo. Além disso, os estilos são utilizados pelo LibreOffice para muitos processos, mesmo que você não tenha conhecimento deles. Por exemplo, o Writer baseiase nos estilos de títulos (ou outros estilos que você especificou) quando compila o sumário.

## **Cuidado**

A formatação manual (também chamada de *formatação direta*) sobrescreve os estilos, e não é possível eliminar a formatação direta aplicando um estilo sobre ela.

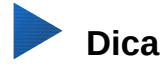

Para remover a formatação manual, selecione o texto e escolha **Formatar > Limpar formatação direta** na barra de Menu, ou clique com o botão direito do mouse e escolha **Limpar formatação direta** no menu de contexto, ou clique no botão **Limpar formatação direta** na barra de ferramentas Formatação, ou use *Ctrl+M* no teclado.

O Writer define vários tipos de estilos, para diferentes tipos de elementos: caracteres, parágrafos, páginas, quadros e listas. Veja o [Capítulo 3 - Utilizar estilos e modelos,](#page-5-2) neste manual e os Capítulos 6 e 7 do *Guia do Writer*.

#### <span id="page-23-2"></span>**Formatar parágrafos**

Você pode aplicar vários formatos para parágrafos através dos botões na barra de ferramentas Formatação, ou pelo painel Parágrafo do quadro Propriedades da Barra lateral. Nem todos os botões estarão visíveis em uma instalação padrão, mas você pode customizar a barra de ferramentas para incluir aqueles que você utiliza regularmente. Estes botões e formatos incluem:

- Aplicar estilo
- Ativar/Desativar Marcadores (com a paleta de estilos de marcadores)
- Ativar/Desativar Numeração (com a paleta de estilos de numeração)
- As opções são alinhar à Esquerda, Centralizar, alinhar à Direita ou Justificar
- As opções de alinhamento vertical são Superior, Centro ou Inferior
- Espaçamento de linha (escolha entre 1; 1,15; 1,5; 2 ou espaçamento personalizado)
- Aumentar Espaçamento de Parágrafo, Diminuir Espaçamento de Parágrafo
- Aumentar recuo, Diminuir recuo
- Parágrafo (para abrir a caixa de diálogo Parágrafo)

#### <span id="page-23-1"></span>**Formatar caracteres**

Você pode aplicar vários formatos de caracteres através dos botões da barra de ferramentas Formatação ou pelo uso do painel Caractere no quadro de propriedades da Barra lateral. Nem todos os botões estarão visíveis em uma instalação padrão, mas você pode customizar a barra de ferramentas para incluir aqueles que você utiliza regularmente. Estes botões e formatos incluem:

- Nome da Fonte, Tamanho da Fonte
- Negrito, Itálico, Sublinhado, Sublinhado Duplo, Sobrelinha, Tachado, Contorno
- Sobrescrito, Subscrito
- Maiúscula, Minúscula
- Aumentar Tamanho da Fonte, Diminuir Tamanho da Fonte
- Cor da Fonte (com a paleta de cores)
- Cor do plano de fundo (com a paleta de cores)
- Destaque (com a paleta de cores)
- Caractere (para abrir a caixa de diálogo Caractere)

#### <span id="page-23-0"></span>**Autoformatação**

Você pode configurar o Writer para formatar automaticamente partes do documento de acordo com escolhas feitas na aba Opções da caixa de diálogo Autocorreção (**Ferramentas > Autocorreção > Opções da autocorreção**).

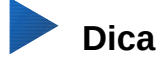

Se você notar que mudanças de formatação inesperadas estão ocorrendo no seu documento, este deve ser o primeiro lugar para procurar pela causa.

A Ajuda descreve cada uma dessas escolhas e como ativar a autoformatação. Algumas alterações de formatação indesejadas ou inesperadas comuns incluem:

- Linhas horizontais. Se você digitar três ou mais hifens (---), sublinhados () ou sinais de igual (===) em uma linha e pressionar *Enter*, o parágrafo é substituído por uma linha horizontal do tamanho da página. A linha será, na realidade, a borda inferior do parágrafo anterior.
- Listas de marcadores e listas numeradas. Uma lista de marcadores é criada quando você digita um hífen (-), asterisco (\*), ou sinal de mais (+), seguido por um espaço ou tabulação no começo do parágrafo. Uma lista numerada é criada quando você digita um número seguido por um ponto final (.), seguido de um espaço ou tabulação no início de um parágrafo. Numeração automática só é aplicada aos parágrafos formatados com os estilos de parágrafos *Padrão*, ou *Corpo de texto* ou *Recuo de corpo de texto*.

Para ligar ou desligar a autoformatação, selecione **Formatar > Autocorreção** e marque ou desmarque os itens na lista.

#### <span id="page-24-1"></span>**Criar listas de marcadores e listas numeradas**

Há várias maneiras de criar listas numeradas e de marcadores:

- Usar a autoformatação, como descrito acima.
- Usar estilos de lista (numerada), como descrito no Capítulo 6, Introdução aos Estilos, e Capítulo 7, Trabalhar com Estilos, no *Guia do Writer*.
- Use os botões de Numeração e Marcadores na barra de ferramentas de Formatação ou no painel Parágrafo do quadro de propriedades da Barra lateral: selecione os parágrafos para a lista, e então clique no botão apropriado na barra de ferramentas ou na Barra lateral.

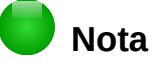

É uma questão de preferência pessoal se primeiro digitam-se as informações e então aplica-se Numeração/Marcadores, ou aplicá-las enquanto se digita.

#### <span id="page-24-0"></span>*Usar a barra de ferramentas Marcadores e numeração*

Você pode criar listas aninhadas (quando um ou mais itens da lista tem uma sublista sob ela, como uma estrutura de tópico) através dos botões na barra de ferramenta Marcadores e numeração (Figura [18\)](#page-25-3). Você pode mover itens para cima e para baixo, ou criar subpontos, mudar o estilo dos marcadores e acessar a caixa de diálogo Marcadores e numeração, a qual contém mais controles detalhados. Utilize **Exibir > Barras de ferramentas > Marcadores e numeração** para ver a barra de ferramentas.

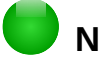

#### **Nota**

Se numeração ou marcadores estão sendo aplicados automaticamente de uma forma que você ache impróprio, você pode desligá-los temporariamente ao desmarcar **Formatar > Autocorreção > Ao digitar**.

#### <span id="page-25-2"></span>*Usar a Barra lateral para Marcadores e numerações*

Os recursos de Marcadores e numeração (listas suspensas de opções) no painel Parágrafo no quadro Propriedades da Barra lateral também pode ser usado para criar listas aninhadas e acessar a caixa de diálogo dos Marcadores e Numeração. Entretanto, a Barra lateral não inclui ferramentas para promover e rebaixar itens na lista, como encontrado na barra de ferramentas Marcadores e numeração.

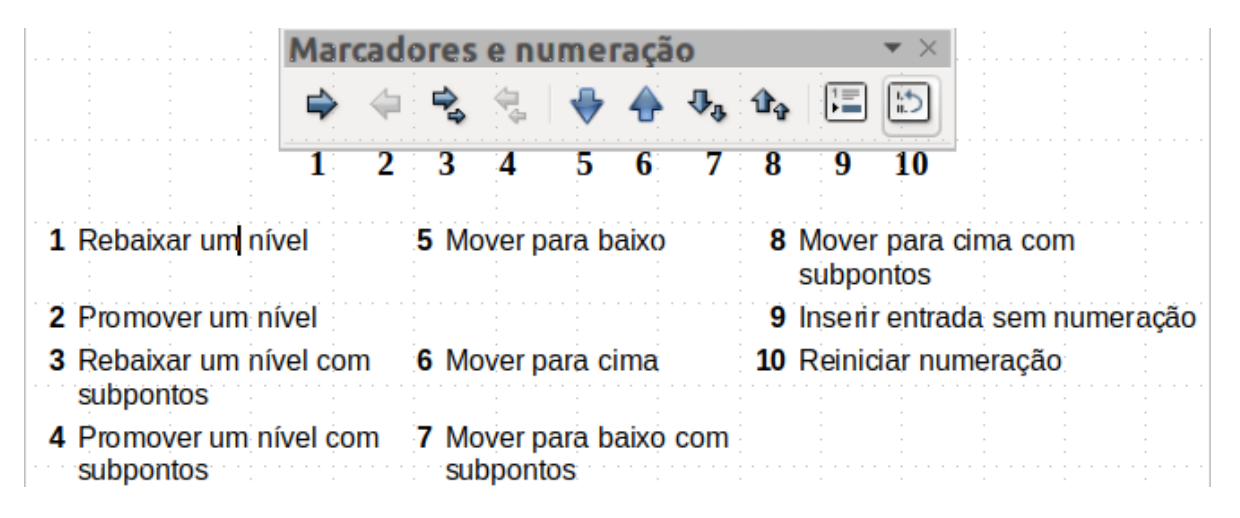

<span id="page-25-3"></span>*Figura 18: Barra de ferramentas Marcadores e numeração*

#### <span id="page-25-1"></span>**Hifenização de palavras**

Você tem várias opções em relação a hifenização: deixar o Writer fazê-lo automaticamente (usando seus dicionários de hifenização), inserir hifens condicionais manualmente quando necessário, ou não hifenizar nada.

#### <span id="page-25-0"></span>*Hifenização automática*

Para ativar a hifenização automática de palavras ligado ou desligado:

- 1) Pressionar *F11* (⌘*+* no Mac) para abrir a janela Estilos e formatação ou, se a Barra lateral estiver aberta, clique no botão **Estilos e formatação** para abrir o quadro de Estilos e formatação.
- 2) Na página de Estilos de Parágrafo (Figura [19\)](#page-26-1), clique com o botão direito em **Estilo padrão** e selecione **Modificar**.
- 3) Na caixa de diálogo Estilo do parágrafo (Figura [20\)](#page-26-0), vá na aba *Fluxo do Texto*.
- 4) Em Hifenização, marque ou desmarque a opção **Automaticamente**. Pressione **OK** para salvar.

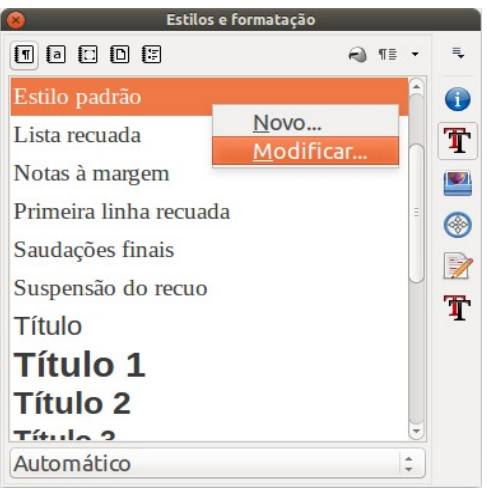

*Figura 19: Modificar um estilo*

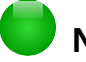

## <span id="page-26-1"></span>**Nota**

Habilitar a hifenização para o estilo de parágrafo Estilo padrão afeta todos os outros parágrafos baseados nesse estilo. Pode-se individualmente mudar outros estilos nos quais a hifenização não está ativa; por exemplo, pode-se não querer que títulos sejam hifenizados. Qualquer estilo que não seja baseado no Estilo padrão não será afetado. (Veja o [Capítulo 3 - Utilizar estilos e modelos,](#page-5-2) para mais detalhes sobre estilos baseados em outros estilos).

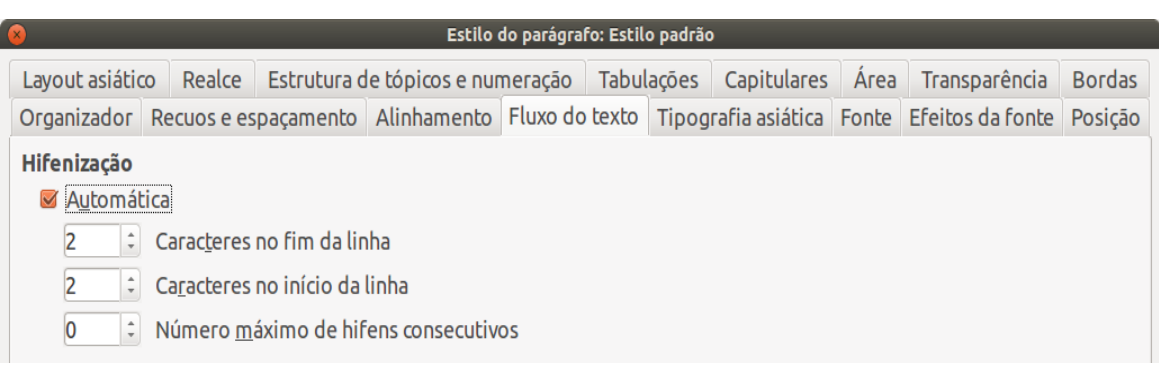

<span id="page-26-0"></span>*Figura 20: Habilitando a hifenização automática*

As opções de hifenização podem ser definidas através do Menu **Ferramentas > Opções > Configurações de idioma > Recursos para redação**. Em Opções, perto do fundo da caixa de diálogo, role para baixo para encontrar as configurações de hifenização.

| Opcoes:                                                                                                    |   |
|----------------------------------------------------------------------------------------------------|---|
| Número mínimo de caracteres para hifenização: 5<br>Caracteres antes da quebra de linha: 2<br>Caracteres depois da quebra de linha: 2<br>Hifenização sem confirmação<br>Hifenizar regiões especiais | ┻ |

*Figura 21: Ajustar as opções de hifenização do LibreOffice*

Para mudar o número mínimo de caracteres para hifenização, o número mínimo de caracteres antes da quebra de linha, ou o número mínimo de caracteres depois da quebra de linha, selecione o item, depois clique no botão **Editar** na seção Opções.

Opções de hifenização definidas na caixa de diálogo Recursos para redação são afetadas somente se a hifenização é ativada nos estilos de parágrafo.

#### <span id="page-27-2"></span>*Hifenização manual*

Para hifenizar palavras manualmente não use um hífen normal, que permanecerá visível mesmo se a palavra não estiver mais no fim da linha depois de você adicionar ou apagar um texto ou mudar as margens ou o tamanho da fonte. Ao invés disso, use a hifenização condicional, que ficará visível somente quando requerida.

Para inserir um hífen condicional dentro de uma palavra, clique onde você deseja que o hífen apareça e pressione *Ctrl+hífen*. A palavra será hifenizada nesta posição quando ela estiver no fim da linha, mesmo se a hifenização automática para aquele parágrafo estiver desligada.

## <span id="page-27-1"></span>**Formatar páginas**

O Writer fornece várias maneiras de controlar layouts de página: estilos de página, colunas, quadros, tabelas e seções. Para mais informações, veja o Capítulo 4, Formatar Páginas, no *Guia do Writer*.

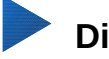

## **Dica**

O layout de página é geralmente mais fácil se for mostrado o texto, objeto, tabela e divisões de seção, em **Ferramentas > Opções > LibreOffice > Aparência,** e fim de parágrafo, tabulações, quebras, e outros itens em **Ferramentas > Opções > LibreOffice Writer > Recursos de formatação**

## <span id="page-27-0"></span>**Qual método de layout escolher?**

O melhor método de layout depende de como o documento final deve aparentar e que tipo de informação ele conterá. Aqui estão alguns exemplos.

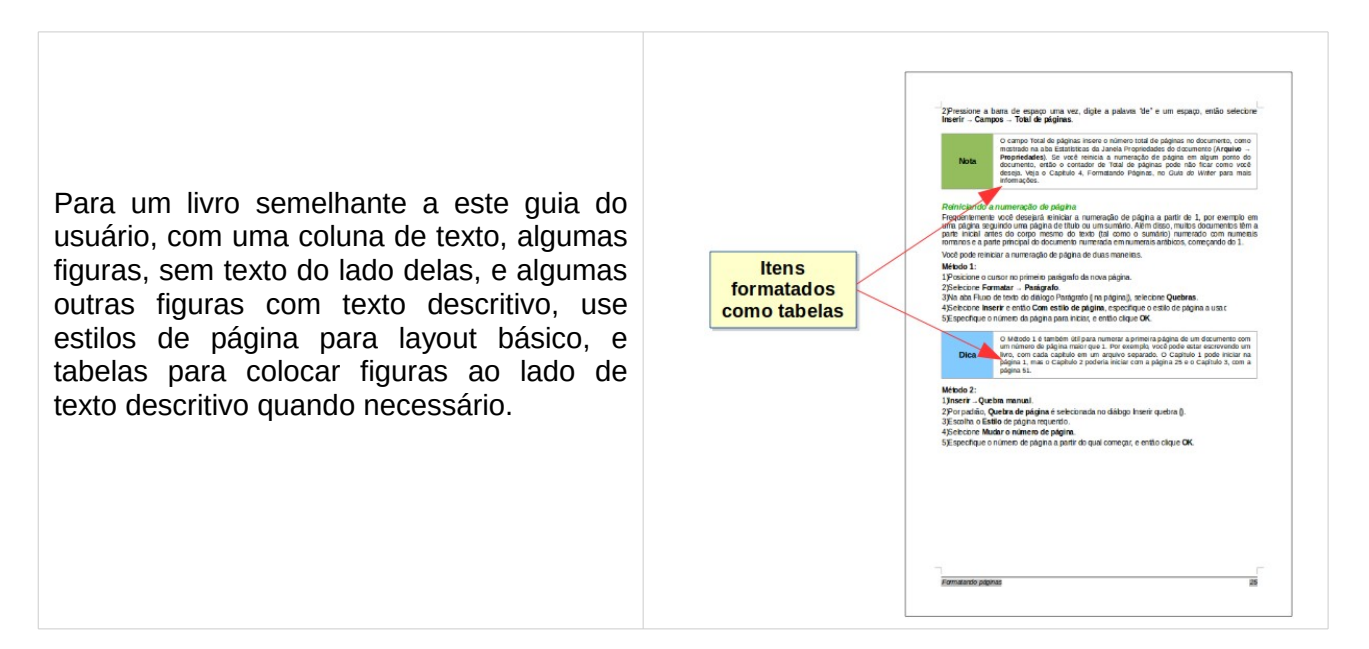

#### Para um índice ou outro documento com duas colunas de texto, onde o texto continua a partir da coluna da esquerda para a coluna da direita e então para a próxima página, todos em sequência (também chamado como "colunas serpenteadas" de texto), use estilos de página (com duas colunas). Se o título do documento (na primeira página) é da largura da página, coloque-o numa seção de coluna única.

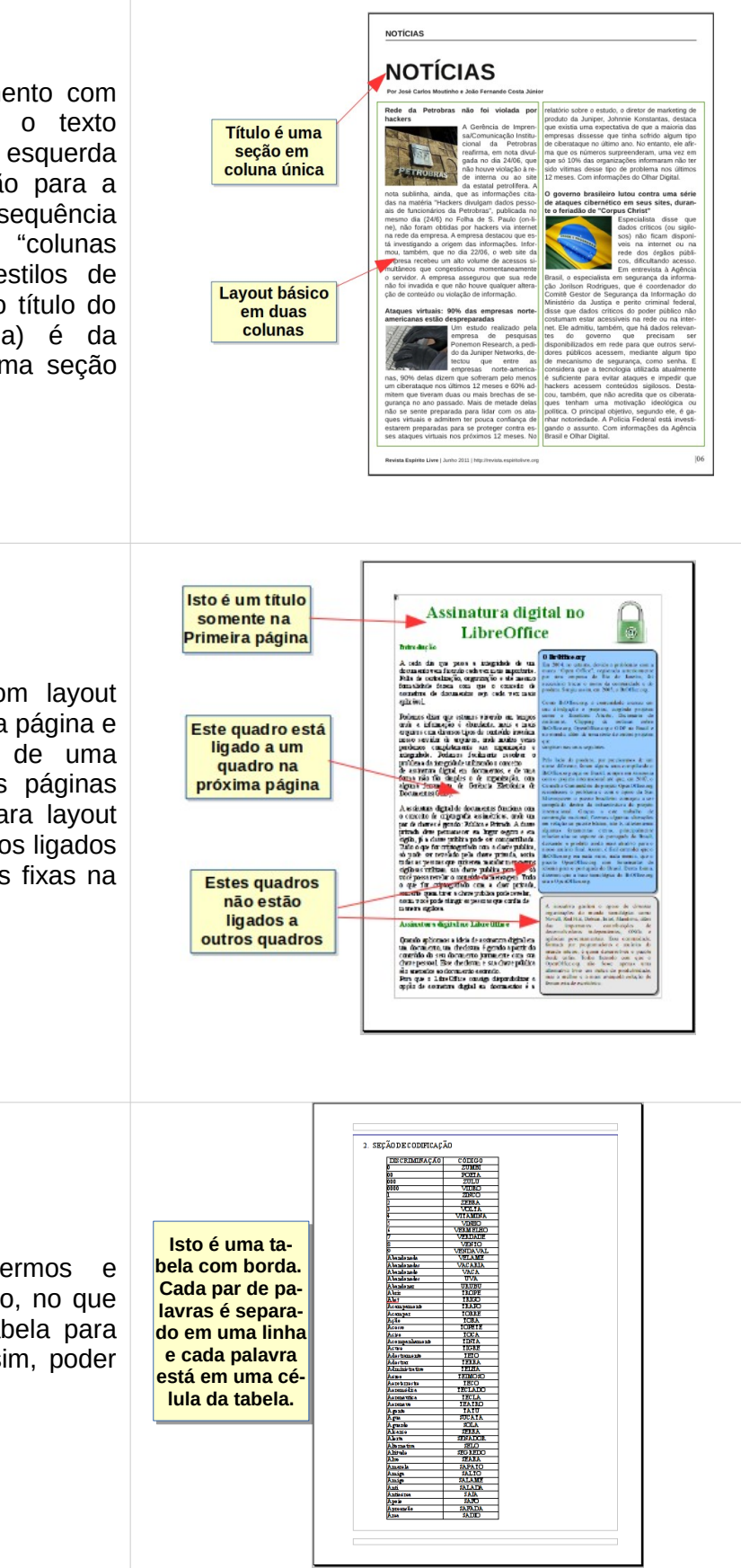

Para um boletim informativo com layout complexo, duas ou três colunas na página e alguns artigos que continuam de uma página para algum lugar, várias páginas depois, use estilos de página para layout básico. Coloque artigos em quadros ligados e ancore os gráficos em posições fixas na página se necessário.

Para um documento com termos e traduções aparecendo lado a lado, no que pareceriam colunas, use uma tabela para manter os itens alinhados e, assim, poder digitar nas duas "colunas".

## <span id="page-29-2"></span>**Criar cabeçalho e rodapé**

Um cabeçalho é uma área que aparece no topo de uma página, acima da margem. Um rodapé aparece na parte inferior da página. Informações como números de página inseridos dentro de um cabeçalho ou rodapé são mostradas em todas as páginas do documento com aquele estilo de página.

#### <span id="page-29-1"></span>*Inserir um cabeçalho ou rodapé*

Para inserir um cabeçalho:

- Selecione **Inserir > Cabeçalho > Estilo padrão** (ou o estilo de página, se não for Padrão).
- Clique acima da margem superior para fazer o marcador do Cabeçalho aparecer (Figura [22\)](#page-29-4), e então clique em **+**.

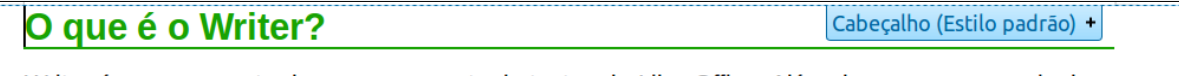

Writer é o componente de processamento de textos do LibreOffice. Além dos recursos usuais de um processador de textos (verificação ortográfica, dicionário de sinônimos, hifenização, autocorreção, localizar e substituir, geração automática de sumários e índices, mala direta e outros), o Writer fornece essas características importantes:

#### <span id="page-29-4"></span>*Figura 22: Marca do Cabeçalho no topo da área do texto*

Depois da criação de um cabeçalho, uma seta para baixo aparece no marcador de cabeçalho. Clique nessa seta para abrir um menu suspenso de opções para trabalhar com o cabeçalho (Figura [23\)](#page-29-3).

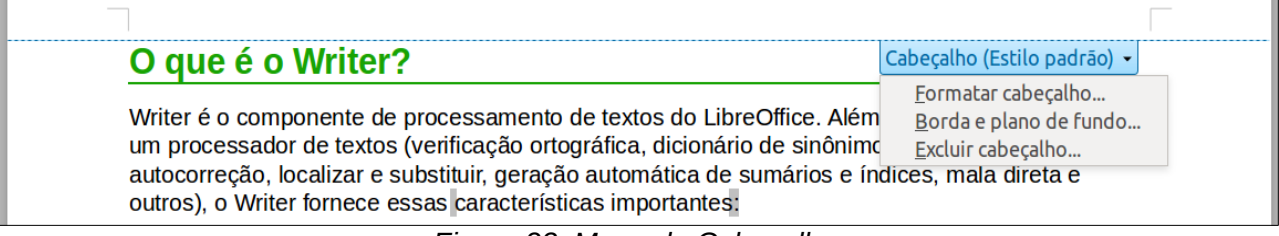

<span id="page-29-3"></span>*Figura 23: Menu do Cabeçalho*

Para formatar um cabeçalho, você pode usar essa opção no menu mostrado na Figura [23](#page-29-3) ou **Formatar > Página > Cabeçalho**, na barra de Menu. Ambos os métodos o levam para a mesma aba na caixa de diálogo Estilo de página.

#### <span id="page-29-0"></span>*Inserir conteúdo de cabeçalho e rodapé*

Outras informações como títulos de documento e títulos de capítulo são frequentemente colocados dentro do cabeçalho ou rodapé. Recomenda-se trabalhar esses itens como campos. Dessa maneira, se algum deles for alterado, os cabeçalhos e rodapés são automaticamente atualizados. Aqui está um exemplo comum.

Para inserir o título do documento dentro do cabeçalho:

- 1) Selecione **Aquivo > Propriedades > Descrição** e digite um título para seu documento.
- 2) Adicione um cabeçalho (**Inserir > Cabeçalho > Estilo Padrão**).
- 3) Posicione o cursor na posição do cabeçalho da página.
- 4) Selecione **Inserir > Campos > Título**. O título deveria aparecer em um plano de fundo cinza (que não é mostrado quando impresso e pode ser desabilitado).
- 5) Para mudar o título do documento todo, volte em **Arquivo > Propriedades > Descrição**.

Campos são abordados em detalhes no Capítulo 14, Trabalhar com Campos, no *Guia do Writer*.

Para mais sobre cabeçalhos e rodapés, veja o Capítulo 4, Formatar Páginas, e o Capítulo 6, Introdução aos Estilos, no *Guia do Writer*.

### <span id="page-30-3"></span>**Numerar páginas**

#### <span id="page-30-2"></span>*Exibir o número da página*

Para exibir os números das páginas automaticamente:

- 1) Insira um cabeçalho ou rodapé, como descrito em [Criar cabeçalho e rodapé](#page-29-2) acima.
- 2) Posicione o cursor no cabeçalho ou rodapé na posição onde deseja que o número de página apareça e selecione **Inserir > Campos > Número da página**.

#### <span id="page-30-1"></span>*Incluir o número total de páginas*

Para incluir o número total de páginas (como em "página 1 de 12"):

- 1) Digite a palavra "página" e um espaço, então insira o número de página como acima.
- 2) Pressione a barra de espaço uma vez, digite a palavra "de

## **Nota**

O campo Total de páginas insere o número total de páginas no documento, como mostrado na aba Estatísticas da caixa de diálogo Propriedades do documento (**Arquivo > Propriedades**). Se você reiniciar a numeração de página em qualquer lugar no documento, então a contagem total de página pode não ter o resultado esperado. Veja o Capítulo 4, Formatar Páginas, no *Guia do Writer* para mais informações.

#### <span id="page-30-0"></span>*Reiniciar a numeração de página*

Frequentemente será necessário reiniciar a numeração de página a partir de 1, por exemplo em uma página seguindo uma página de título ou um sumário. Além disso, muitos documentos têm a parte inicial antes do corpo do texto (tal como o sumário) numerada com numerais Romanos e a parte principal do documento numerada em numerais arábicos, começando do 1.

Pode-se reiniciar essa numeração de página de duas maneiras.

#### **Método 1:**

- 1) Posicione o cursor no primeiro parágrafo da nova página.
- 2) Selecione **Formatar > Parágrafo**.
- 3) Na aba Fluxo do texto na caixa de diálogo Parágrafo (Figura [20](#page-26-0) na página [27,](#page-26-0) selecione **Quebras**.
- 4) Selecione **Inserir** e então em **Com estilo de página**, especifique o estilo de página a usar.
- 5) Especifique o número da página de onde iniciar, e então clique **OK**.

## **Dica**

O método 1 também é útil para numerar a primeira página de um documento com um número de página maior que 1. Por exemplo, em um livro, cada capítulo pode ser escrito em um arquivo separado. O Capítulo 1 pode iniciar na página 1, mas o Capítulo 2 poderia iniciar com a página 25 e o Capítulo 3, com a página 51.

#### **Método 2:**

- 1) **Inserir > Quebra manual.**
- 2) Por padrão, **Quebra de página** é selecionada na caixa de diálogo Inserir quebra (Figura [24\)](#page-31-1).
- 3) Escolha o **Estilo** de página desejado.
- 4) Selecione **Mudar o número de página.**
- 5) Especifique o número da página de onde iniciar, e então clique **OK**.

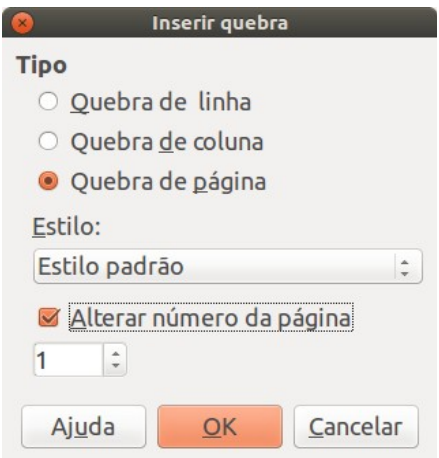

<span id="page-31-1"></span>*Figura 24: Reiniciar a numeração da página após uma quebra manual de página*

#### <span id="page-31-0"></span>**Mudar as margens da página**

Pode-se mudar as margens da página de três maneiras:

- Utilizar as réguas da página—fácil e rápido, mas sem um controle preciso
- Utilizar o diálogo Estilo de página—pode-se especificar as margens com até dois pontos decimais
- Utilizar o painel Página no quadro Propriedades da Barra lateral.

## **Cuidado**

Ao alterar as margens com as réguas, a nova margem afeta o estilo de página e será mostrado na caixa de diálogo Estilo da página da próxima vez que você abri-la.

Uma vez que o estilo de página é afetado, as margens modificadas se aplicam a **todas** as páginas que usam esse estilo.

Para mudar as margens através das réguas:

- 1) As seções cinzas das réguas são as margens. Coloque o ponteiro do mouse sobre a linha entre as seções cinza e branca. O ponteiro muda para uma seta dupla e mostra a configuração atual em uma dica.
- 2) Pressione o botão esquerdo do mouse e arraste-o para mover a margem.

<span id="page-32-1"></span>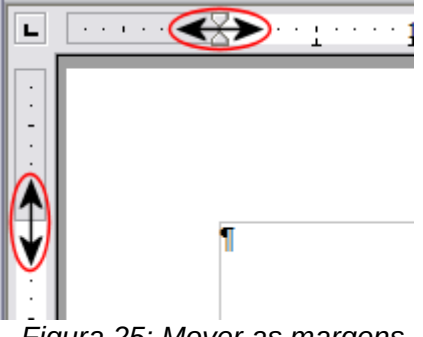

*Figura 25: Mover as margens*

## **Cuidado**

As pontas de setas pequenas (os triângulos cinzas) na régua são usados para recuar parágrafos. Eles estão muitas vezes no mesmo lugar que as margens da página, então é necessário cuidado para mover a marca da margem, não as setas. As setas de duas cabeças mostradas na Figura [25](#page-32-1) são os cursores do mouse colocados na posição correta para mover as marcas das margens.

Para mudar as margens através da caixa de diálogo Estilo de página:

 1) Clique com o botão direito do mouse em qualquer lugar na área do texto na página e selecione **Página** a partir do menu de contexto.

2) Na aba **Página** da caixa de diálogo, digite as distâncias requeridas nas caixas de Margens.

Para mudar as margens através do painel Página do quadro Propriedades da Barra lateral:

- 1) Ao abrir a Barra lateral (**Exibir > Barra lateral**) selecione a aba **Propriedades**.,
- 2) Abra o painel Página, se não estiver aberto, clicar no símbolo de triângulo( $\triangleright$ ) no título do painel.
- 3) Clique no botão **Margem** para abrir o subpainel e digite as dimensões desejadas nas caixas de tamanho **Personalizado** (clicar no botão **Mais Opções** abrirá a caixa de diálogo Estilo de página).

## <span id="page-32-0"></span>**Adicionar anotações em um documento**

Autores e revisores costumam usar anotações (formalmente chamados "notas") para trocar ideias, pedir sugestões ou marcar itens que necessitem de atenção.

Pode-se selecionar um bloco de texto contínuo, que podem ser múltiplos parágrafos, para uma anotação; ou selecionar um ponto único no qual a anotação será inserida.

Para inserir uma anotação, selecione o texto, ou coloque o cursor do mouse no local ao qual a anotação se refere e escolha **Inserir > Anotação** ou pressione *Ctrl+Alt+C*. O ponto de ancoragem da anotação é ligado por uma linha pontilhada a uma caixa do lado direito da página onde você pode digitar o texto da anotação. Um botão de Anotação é também adicionado à direita da régua horizontal; clicar nesse botão alterna entre a visualização, ou não das anotações.

O Writer automaticamente adiciona na parte inferior da caixa de anotação o nome do autor e a hora que a anotação foi criada. A Figura [26](#page-33-1) mostra um exemplo de texto com anotações de dois autores diferentes.

Escolha **Ferramentas > Opções > LibreOffice > Dados do usuário** para configurar o nome que deve aparecer no campo Autor da anotação, ou para alterá-lo.

Clicar com o botão direito em uma anotação faz surgir um menu onde você pode apagar a anotação corrente, todos as anotações do mesmo autor, ou todos as anotações no documento. A partir deste menu, você também pode aplicar formatação básica ao texto da anotação. Você também pode mudar o tipo de fonte, tamanho, e alinhamento nesse menu.

Para navegar de uma anotação para outra, abra o Navegador (F5), expanda a seção Anotações, e clique no texto anotado para mover o cursor para o ponto de âncora da anotação no documento. Clique com o botão direito na anotação para rapidamente editá-la ou apagá-la.

Você também pode navegar através das anotações usando o teclado. Pressione Ctrl+Alt+Seta

<span id="page-33-1"></span>*Figura 26: Exemplo de anotações*

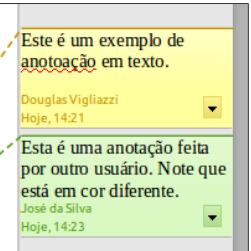

Se mais de uma pessoa editar o documento, a cada autor é automaticamente alocada uma cor de fundo diferente.

Clicar com o botão direito em uma anotação abre um menu de contexto, onde se pode apagar a anotação corrente, todos as anotações do mesmo autor, ou todos as anotações no documento. A partir deste menu, pode-se também abrir uma caixa de diálogo para aplicar uma formatação básica ao texto das anotações. Pode-se colar um texto salvo usando o botão Colar do Menu. Pode-se também alterar o tipo de fonte, tamanho e alinhamento pela maneira usual de edição.

Para navegar de uma anotação para outra, abra o Navegador (*F5*), expanda a seção Anotações, e clique no texto anotado para mover o cursor para o ponto de âncora da anotação no documento. Clique com o botão direito na anotação para rapidamente editá-la ou apagá-la.

Pode-se navegar através das anotações pelo teclado. Pressione *Ctrl+Alt+Page Down* para mover para a próxima anotação e *Ctrl+Alt+Page Up* para mover para anotação anterior.

Comentários podem ser impressos próximos ao texto na margem direita como eles aparecem na tela. Cada página é reduzida para abrir espaço para que as anotações caibam no papel.

## <span id="page-33-0"></span>**Criar um sumário**

A funcionalidade de sumário do Writer permite que se construa um sumário automatizado a partir dos títulos do documento. Antes de começar, tenha certeza de que os títulos estão estilizados consistentemente. Por exemplo, você pode usar o estilo *Título 1* para títulos de capítulo e os estilos *Título 2* e *Título 3* para os subtítulos de um capítulo.

Embora o sumário possa ser customizado extensivamente no Writer, frequentemente as configurações padrão são suficientes. Criar um sumário, rapidamente, é simples:

- 1) Quando criar um documento, use os seguintes estilos de parágrafo para níveis de título diferentes (tal como títulos de capítulo e seção): *Título 1*, *Título 2*, *Título 3*, e assim por diante. Estes são os estilos que vão aparecer no sumário.
- 2) Posicione o cursor no local onde o sumário deve ser inserido.
- 3) Selecione **Inserir > Índices >Índices e sumários**.
- 4) Não mude nada na caixa de diálogo Inserir Índice ou sumário. Clique **OK**.

Ao adicionar ou apagar um texto (de maneira que os títulos se movam para uma página diferente) ou então adicionar, apagar ou mudar títulos, é necessário atualizar o sumário.

#### Para fazer isso:

- 1) Posicione o cursor dentro do sumário.
- 2) Clique com o botão direito e escolha **Atualizar índice/sumário** no menu de contexto.

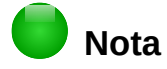

Se você não for possível posicionar o cursor no sumário, escolha **Ferramentas > Opções > LibreOffice Writer > Recursos de formatação**, e então selecione **Ativar** na seção **Cursor em áreas protegidas**.

Você pode customizar um sumário existente a qualquer momento. Clique com o botão direito em qualquer lugar dele e selecione **Editar índice/sumário** do menu de contexto. O Capítulo 12, Sumário, Índices e Bibliografias, do *Guia do Writer* descreve em detalhes todas as customizações possíveis.

## <span id="page-34-3"></span>**Criar índices e bibliografias**

Índices e bibliografias funcionam de forma similar ao sumário. O Capítulo 12, Sumários, Índices e Bibliografias, do *Guia do Writer* descreve o processo em detalhes.

Além de índices alfabéticos, outros tipos de índices fornecidos com o Writer incluem aqueles para ilustrações, tabelas e objetos, e você pode mesmo criar um índice definido pelo usuário. Por exemplo, pode ser criado um índice contendo somente os nomes científicos das espécies mencionadas no texto, e um índice separado contendo somente os nomes comuns das espécies. Antes de criar alguns tipos de índices, primeiro deve-se criar entradas de índice embutidas no seu documento Writer.

## <span id="page-34-2"></span>**Trabalhar com gráficos**

Os gráficos no Writer são de três tipos básicos:

- Arquivos de imagem, incluindo fotos, desenhos, imagens digitalizadas e outros.
- Diagramas criados usando as ferramentas de desenho do LibreOffice.
- Gráficos criados pelo componente de gráfico do LibreOffice.

Veja o Capítulo 11 - Gráficos, Galeria e Fontwork, neste livro e o Capítulo 8, Trabalhar com imagens, no *Guia do Writer*.

## <span id="page-34-1"></span>**Imprimir**

Veja o [Capítulo 10 - Imprimir, Exportar e Enviar por e-mail,](#page-5-3) neste Guia e o Capítulo 5, Imprimir, exportar e enviar faxes e e-mails do *Guia do Writer* para detalhes sobre visualização de páginas antes de imprimir, selecionar opções de impressão, imprimir numa impressora preto e branco, imprimir brochuras e outras características de impressão.

## <span id="page-34-0"></span>**Usar a mala direta**

O Writer fornece características muito úteis para criar e imprimir:

- Múltiplas cópias de um documento para enviar a uma lista de diferentes destinatários (cartas)
- Etiquetas de endereçamento
- Envelopes

Todas essas facilidades usam uma fonte de dados de registros (uma planilha ou banco de dados contendo os registros de nomes e endereços e outras informações). O Capítulo 11, Usar a mala direta, no *Guia do Writer* descreve o processo.

## <span id="page-35-2"></span>**Rastrear alterações em um documento**

Existem vários métodos para manter o registro das alterações feitas em um documento.

- 1) Faça as alterações em uma cópia do documento (armazenada em uma pasta diferente, ou com um nome diferente, ou os dois), então use o Writer para combinar os dois arquivos e mostrar as diferenças. Escolha **Editar > Comparar documento...**. Esta técnica é particularmente útil se você é a única pessoa trabalhando no documento, pois evita o aumento do arquivo e da complexidade causada por outros métodos.
- 2) Salve versões que são armazenadas como parte do arquivo original. Entretanto, este método pode causar problemas com documentos com complexidade e tamanho não triviais, especialmente se houver muitas versões salvas. Evite este método se puder.
- 3) Use as marcas de alterações do Writer (frequentemente chamadas "linhas vermelhas" ou "marcas de revisão") para mostrar se algo foi adicionado ou apagado, ou teve sua formatação alterada. Escolha **Editar > Registrar Alterações > Gravar alterações** antes de iniciar a edição. Mais tarde, você ou outra pessoa pode revisar e aceitar ou rejeitar cada alteração. Escolha **Editar > Registrar alterações > Mostrar alterações**. Clique com o botão direito em uma alteração individual e selecione **Aceitar alteração** ou **Rejeitar alteração** do menu de contexto, ou selecione **Editar > Registrar alterações > Gerenciar alterações** para visualizar a lista de alterações e aceitá-las ou rejeitá-las. Os detalhes estão no *Guia do Writer*.

## **Dica**

Nem todas as alterações são registradas. Por exemplo, mudanças em uma tabulação de alinhada à esquerda para alinhada à direita, em fórmulas (equações) ou em gráficos vinculados não são registradas.

## <span id="page-35-1"></span>**Usar campos**

Campos são uma funcionalidade extremamente eficiente no Writer. Eles são usados para dados que mudam no documento (tal como a data corrente ou o número total de páginas) e para inserir propriedades do documento tais como nome, autor, e data da última modificação. Campos são a base de referência cruzada (veja abaixo); numeração automática de figuras, tabelas, títulos e outros elementos, e uma grande variedade de outras funções—muito mais do que se pode descrever aqui. Veja o Capítulo 14, Trabalhar com Campos, no *Guia do Writer* para detalhes.

## <span id="page-35-0"></span>**Ligar com outra parte de um documento**

Ao inserir referências cruzadas para outras partes de um documento, aquelas referências podem facilmente ficar desatualizadas se a ordem dos tópicos for reorganizada, algum material for adicionado ou removido, ou se um título for reescrito. O Writer fornece duas maneiras para garantir que suas referências sejam atualizadas ao inserir ligações para outras partes do mesmo documento ou para um documento diferente: hiperlinks e referências cruzadas.

Os dois métodos têm o mesmo resultado ao usar *Ctrl+clique* no link quando o documento está aberto no Writer: o item de referência cruzada será aberto. Entretanto, eles também têm grandes diferenças:

• O texto num hiperlink **não** é atualizado automaticamente se houver uma mudança no texto do item ligado (embora seja possível mudá-lo manualmente), mas textos alterados são atualizados automaticamente em uma referência cruzada.

- Quando se usa um hiperlink, não há escolha sobre o conteúdo da ligação (por exemplo texto ou número de página), mas quando se usa referência cruzada, existem muitas opções, incluindo marcadores.
- Para criar um hiperlink para um objeto como um gráfico, e ter o hiperlink mostrando um texto útil como *Figura 6*, é necessário dar ao objeto um nome útil (em vez de um nome padrão como *Grafico6*), ou usar a caixa de diálogo Hiperlink para modificar o texto visível. Em contraste, referências cruzadas para figuras com legendas mostram automaticamente um texto útil, e existe a opção de muitas variações para o nome.
- Ao salvar um documento do Writer em HTML, os hiperlinks permanecem ativos mas as referências cruzadas não. (Os dois permanecem ativos quando o documento é exportado para PDF.)

## <span id="page-36-1"></span>**Usar hiperlinks**

A maneira mais fácil de inserir um hiperlink para outra parte do mesmo documento é usar o Navegador:

- 1) Abra o documento que contém os itens onde se deseja colocar uma referência cruzada.
- 2) Abra o Navegador clicando no botão, escolha **Exibir > Navegador** ou pressione *F5*.
- 3) Clique na seta ao lado do botão **Modo de arrastar** e selecione **Inserir como hiperlink.**
- 4) Na lista na parte inferior do Navegador, selecione o documento que contém o item para criar a referência cruzada.
- 5) Na lista do Navegador, selecione o item que você quer inserir como um hiperlink.
- 6) Arraste o item para onde se deseja inserir o hiperlink no documento. O nome do item é inserido no documento como um hiperlink ativo.

Pose-se também usar o diálogo Hiperlink para inserir e modificar hiperlinks dentro do documento ou entre documentos. Veja o Capítulo 12 - Criar Páginas Web.

## <span id="page-36-0"></span>**Usar referências cruzadas**

Substitua qualquer referência cruzada digitada com referências cruzadas automáticas e, quando os campos forem atualizados, todas as referências serão atualizadas automaticamente para mostrar a redação corrente ou os números de páginas. A aba *Referências cruzadas* da caixa de diálogo Campos lista alguns itens, como títulos, marcadores, figuras, tabelas e itens numerados tal como passos em um procedimento. Pode-se criar seus próprios itens de referência; veja "Configurar referências" no Capítulo 14, Trabalhar com campos, no *Guia do Writer* para instruções.

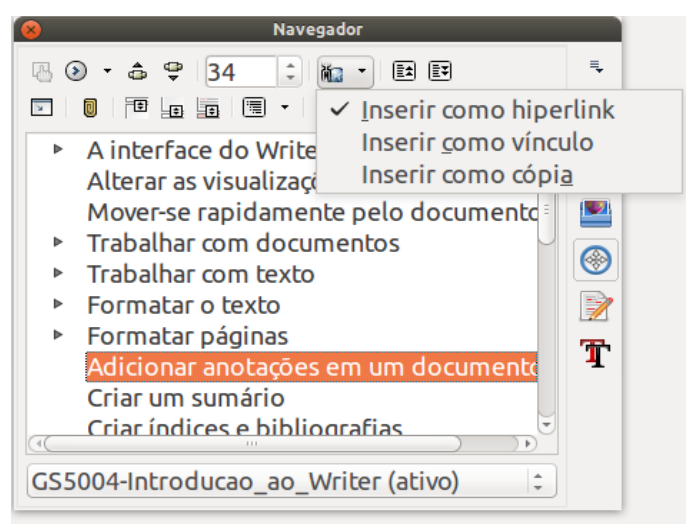

*Figura 27: Inserir um hiperlink usando o Navegador*

Para inserir uma referência cruzada para um título, figura, marcador ou outro item:

- 1) No seu documento, posicione o cursor onde deve aparecer a referência cruzada.
- 2) Se o diálogo Campos não estiver aberto, clique em **Inserir > Referência..**. Na aba *Referências* (Figura [28\)](#page-37-0), na lista *Tipo*, selecione o tipo do item a ser referenciado (por exemplo, *Título* ou *Figura*). Esta caixa pode ficar aberta enquanto se inserem várias referências cruzadas.
- 3) Clique no item requerido na lista *Seleção*, que mostra todos os itens do tipo selecionado. Na lista *Inserir referência em*, escolha o formato desejado. A lista varia de acordo com o Tipo. As opções mais comumente usadas são **Referência** (para inserir o texto completo de um título ou legenda), **Categoria e número** (para inserir um número da figura precedido pela palavra *Figura* ou *Tabela*, mas sem o texto da legenda), **Numeração** (para inserir somente o número da figura ou tabela, sem a palavra "Figura" ou "Tabela") ou **Página** (para inserir o número da página do texto de referência). Clique **Inserir**.

|                                                                                                    | <b>Campos</b>                                                                                                    |  |  |  |  |  |  |  |  |
|----------------------------------------------------------------------------------------------------|----------------------------------------------------------------------------------------------------|--|--|--|--|--|--|--|--|
|                                                                                                    | Documento Referências Funções Informações do documento Variáveis Banco de dados                                                                                                    |  |  |  |  |  |  |  |  |
| <b>Tipo</b>                                                                                                    | Seleção                                                                                                    |  |  |  |  |  |  |  |  |
| Definir referência<br>Inserir referência<br><b>Títulos</b><br>Parágrafos numerados<br>Figure<br><b>Indicadores</b>               | Figura 1: O ambiente de trabalho principal do Writer na vis<br>Figura 2: Canto esquerdo da Barra de Status<br>Figura 3: Canto direito da Barra de Status<br>Figura 4: Modos de exibição: página única, lado a lado, livr<br>Figura 5: Painel de propriedades da Barra lateral e painéis<br>Figura 6: Escolher opções de Zoom e Visualização do layou<br>Figura 7: Barra de ferramenta Navegador<br>Figura 8: Salvar um arquivo no formato Microsoft Word.<br>Figura 9: Ferramentas → Opções → Carregar/Salvar → Gera<br>Figura 10: Seleção de itens não consecutivos |  |  |  |  |  |  |  |  |
| Inserir referência em                                                                                                    | Figura 11: Seleção de um bloco de texto na vertical<br>Figura 12: Menu Colar especial                                                                                                    |  |  |  |  |  |  |  |  |
| Página<br>Capítulo<br>Referência<br>Acima/Abaixo<br>Como estilo de página<br>Categoria e número<br>Texto da legenda<br>Numeração | Figura 13: Posição ancorada da barra de ferramentas Pesq<br>Figura 14: Diálogo Localizar e substituir expandido<br>Figura 15: A caixa de diálogo Caracteres especiais, onde po<br>Figura 16: Seleção de um intervalo de parada de tabulação<br>Figura 17: Alteração da unidade de medida de uma régua<br>Figura 18: Barra de ferramentas Marcadores e numeração<br>Figure 10: Modification octile<br>Figura 1: O ambiente de trabalho principal do Writer<br>Nome<br>Valor                                                                                           |  |  |  |  |  |  |  |  |

<span id="page-37-0"></span>*Figura 28: A aba Referências da caixa de diálogo Campos*

## <span id="page-38-2"></span>**Usar indicadores**

Os Indicadores são listados no Navegador e podem ser acessados diretamente dele apenas com um clique do mouse. Pode-se fazer uma referência cruzada ou criar hiperlinks para marcadores como descrito acima.

- 1) Selecione o texto que você quer marcar. Clique **Inserir > Indicador...**.
- 2) Na caixa de diálogo Inserir indicador, a caixa maior lista os indicadores definidos previamente. Digite um nome para este indicador na caixa do topo, e então clique em **OK**.

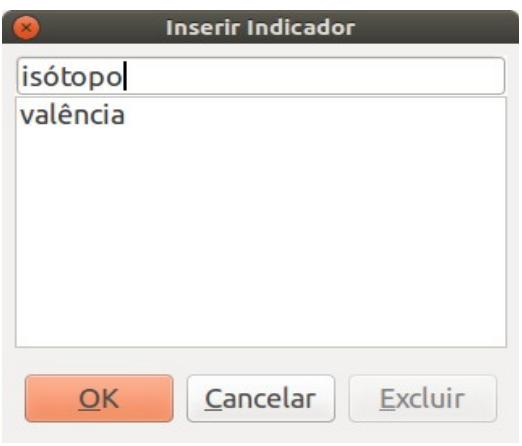

*Figura 29: Inserir um indicador*

## <span id="page-38-1"></span>**Usar documentos mestre**

Documentos mestre são tipicamente usados para produzir documentos longos tais como um livro, uma tese, ou um relatório longo; ou quando pessoas diferentes estão escrevendo capítulos diferentes ou outras partes do documento completo, de modo que não seja necessário compartilhar os arquivos. Um documento mestre junta documentos de texto separados em um documento maior, e unifica a formatação, sumário, bibliografia, índices e outras tabelas ou listas.

Desde a versão 4.4, Modelos de Documentos Mestre podem ser adicionados ao gerenciador de modelos, o que permite criar um documento baseado no modelo de documento mestre, sendo ele um documento mestre baseado ou um novo modelo baseado nele. Veja o [Capítulo 3 - Utilizar](#page-5-2) [estilos e modelos,](#page-5-2) para mais informações sobre como criar e usar modelos.

Sim, documentos mestre funcionam no Writer. Entretanto, até se familiarizar com eles, você pode pensar que os documentos mestre não sejam confiáveis ou sejam difíceis de usar. Veja o Capítulo 13, Trabalhar com Documentos Mestre, no *Guia do Writer*.

## <span id="page-38-0"></span>**Criar formulários**

Um documento de texto padrão mostra informações: uma carta, relatório, panfleto, por exemplo. Tipicamente, o leitor pode editar tudo ou nada, de qualquer jeito. Um formulário tem seções que não são para serem editadas, e outras seções que se destinam às mudanças do leitor. Por exemplo, um questionário tem uma introdução e questões (que não mudam) e espaços para o leitor entrar com as respostas.

Formulários são usados de três maneiras:

• Para criar um documento simples para o receptor completar, tal como um questionário enviado para um grupo de pessoas que vão preenchê-lo e depois retorná-lo.

- Para conectar-se com um banco de dados ou fonte de dados e permitir ao usuário entrar informações. Alguém lidando com ordens pode entrar com a informação para cada ordem dentro de um banco de dados usando um formulário.
- Para ver as informações armazenadas em um banco de dados ou fonte de dados. Um bibliotecário poderia consultar informações sobre livros.

O Writer oferece várias maneiras de preencher informação dentro de um formulário, incluindo caixas de verificação, botões de opção, listas combinadas e controles giratórios. Veja o Capítulo 15, Usar Formulários no Writer, no *Guia do Writer*.